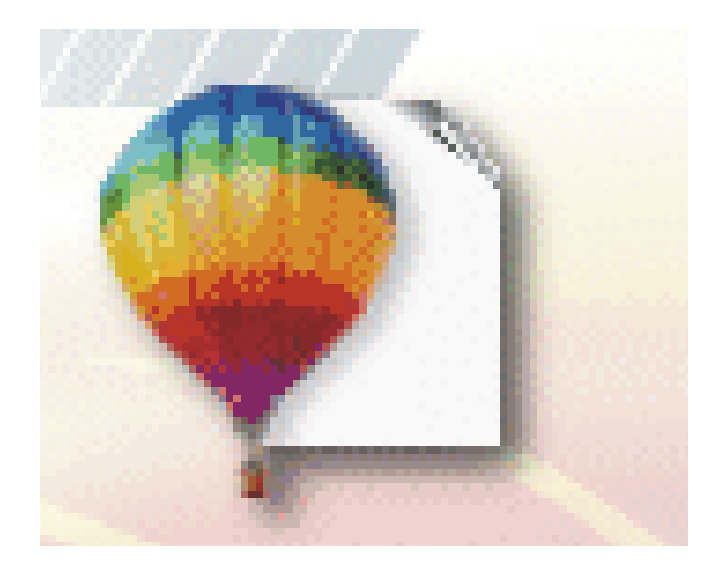

## **Corel Draw 12**

**Mәtlәb Әlizadә**

## *KOMPÜTER QRAFİKASI HAQQINDA ÜMUMİ MƏLUMAT*

Yaxın keçmişə qədər təsvirlərin fərdi kompüterlərdə keyfiyyətli təsviri istifadəçiləri müəyyən problemlər qarşısında qoyurdu. Fərdi kompüterlərin son illərdə sürətlə inkişaf etməsilə əməli və sərt disk yaddaşının həcminin, həmçinin sürətinin daha da artması istifadəçilərə yaranmış problemləri həll etməyə geniş imkanlar verir.

Məlumdur ki, qrafik informasiyadan fərdi kompüterlərdə istifadə edərkən onlar kompüterin yaddaşında çox yer tuturlar. Digər tərəfdən fərdi kompüterlər ona daxil olan informasiyanı rəqəm formatında (kodlaşdırılmış formatda) təhlil edirlər.

Rəsmləri kodlaşdırmaq üçün onları çoxlu sayda eyni rəngli (eynicinsli) hissələrə bölürlər. Təsvirdə istifadə ediləcək bütün rənglər nömrələnir. Nömrələnmiş rənglərdən istifadə etməklə istənilən surəti yaratmaq olar. Məlum olduğu kimi, təbiətdə həddindən çox rənglər bizi əhatə edir. Odur ki, oxşar rəngləri eyni rəqəmlərlə nömrələmək qəbul edilmişdir. Deməli, istifadə olunan rənglərin sayından asılı olaraq istənilən təsviri kodlaşdırmaq mümkündür. Yəni, rənglər sayı azaldıqca, az sayda nömrələrdən istifadə ediləcək, nəticədə kodlaşdırma prosesi daha etibarlı olacaqdır.

Ən sadə halda iki rəngdən: ağ və qara rəngdən və bu rəngləri kodlaşdırmaq üçün iki rəqəmdən, "0" və "1"‐dən istifadə edilir. Belə kodlaşdırma fərdi kompüterlərdə istifadə olunan ikilik say sisteminə xasdır.

Şəklin rəqəmlərin köməyilə kodlaşdırılmasını nümunədə aydınlaşdıraq.

Çəkilmiş kvadratı doqquz bərabər hissəyə bölüb daxilinə "+" rəsmini yerləşdirək (şəkil 1.) Kodlaşdırmaya uyğun olaraq yaradılmış rəsm aşağıdakı rəqəmlər ardıcıllığı ilə kodlaşdırılacaqdır**: 010 111 010.** İkilik say sistemində yazılmış rəqəmlər ardıcıllığı rəsmin kompüter kodu olacaqdır.

Çəkilmış rəsmdəki xanaların sayını artırsaq (şəkil 2.), rəsmin kompüter kodu daha da mürəkkəbləşəçək və **0000 1111 0000 0000 1111 0000** və s. rəqəmlər ardıcıllığı kimi yazılacaqdır. Beləliklə, fərdi kompüter daxil olan kodu təhlil edərək ona uyğun təsviri bərpa edir. Şəkillərin göstərilən üsulla kodlaşdırılması nəticəsində alınan təsvir kompüter qrafikasında **RASTR** və ya **BITMAP** təsviri adlandırılır.

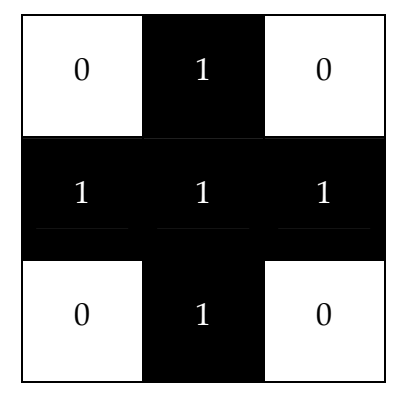

**Şəkil 1.** *Doqqus bərabər hissəyə bölünmüş kvadrat*

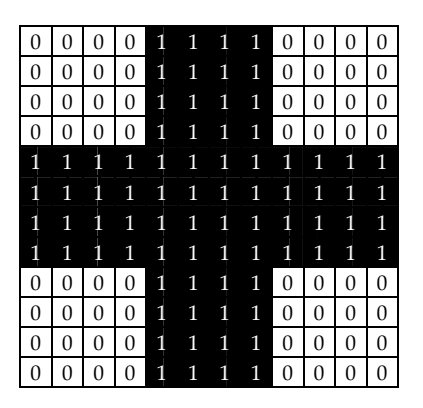

**Şəkil 2.** *Xanalar sayı artırılmış kvadrat*

**BITMAP** ingilis sözü olub bitlərin toplusu, çoxlu sayda hissələrə bölünmüş təsvirin bir hissəsi (xanası) isə piksel (**PiC**ture **El**ement – rəsm elementi) adlanir. Bəzən pikseli nöqtə də adlandırırlar.

Qeyd etmək lazımdır ki, ağ və qara rənglə təsvir edilmiş rəsmdəki pikseli bir bit ilə göstərmək mümkün olduğu halda, çoxrəngli rəsmi belə formada göstərmək mümkün deyildir. Digər tərəfdən rəngli rəsmlərin rəqəmlər vasitəsilə kodlaşdırılması ağ və qara rəngdən ibarət olan rəsmin kodlaşdırılması ilə eynidir.

Məlumdur ki, fərdi kompüterin ekranında görünən rəsm minlərlə hissələrə, yəni minlərlə piksellərə bölünür. Deməli, fərdi kompüterin yaddaşında rəsmin hissələri bir neçə bit ilə təsvir edilir. Onda rəngli rəsmlərin masaüstündə göstərilməsi çoxlu sayda piksellərdən (bir neçə on milyona qədər), yəni bitlərdən ibarət olacaqdır. Hər bir nöqtə çoxlu sayda informasiya təsvir edə bilirsə, deməli bir o qədər sayda da rənglərin variantı mövcuddur. Variantların sayının çoxalması böyük yaddaş tutumunu tələb edir. Məsələn, bir nöqtənin yaddaşda 4 bayt yer tutmasıni nəzərə alsaq, 16 milyondan çox rəngə malik rəsmi təsvir etmək üçün yaddaşda bir cinsli rəngdən ibarət olan rəsmin yaddaşda tutduğu yerdən otuz dəfə çox yer lazımdır.

Qeyd etdiyimiz kimi, piksel rəsmin ən kiçik hissəsidir. Onun ölçüsünü təyin etmədən kodlaşdırılmış rəsmi yaratmaq mümkün deyildir.

Kompüter qrafikasında pikselin ölçüsündən yox, əsas iki paramertrindən: təsvirin ölçüsündən və buraxılma qabiliyyətindən istifadə edirlər. Təsvirin ölçüsü onun eni və uzunluğu ilə göstərilir. Hər iki parametr müxtəlif uzunluq vahidləri ilə təzahür edilə bilər (məsələn, metr, santimetr, düym və s.). Kompüter qrafikasında təsvirin ölçüsünü əsasən piksellərlə verirlər. Təsvirin buraxılma qabiliyyəti isə müəyyən kəsiyə düşən piksellərin sıxlığı ilə təyin edilir və bir düymdə olan nöqtələrin sayı ilə verilir. Məsələn, fərdi kompüterin ekranında göstərilən rəsm 72 **dpi**‐dirsə (**D**ot **P**er **I**nch), bu o deməkdir ki, təsvirin eni və uzunluğu düymün yarısına (təxminən 12 mm‐ə) bərabərdir.

Fərdi kompüterin monitorunda ümumi halda təsvir olunan təsvirin buraxılma qabiliyyəti 72 dpi-dən 120 dpi-yə qədər götürülür. Hazır məhsulun çapı zamanı isə bu parametr 300 dpi‐yə, yüksək çapda (müasir çap qurğularında) isə daha yüksək qiymətə – 1440 dpi-yə malikdir.

Beləliklə, rəsmi hissələrə bölməklə onu kodlaşdırıb kompüterə daxil etdikdən sonra kompüterin daxilində gedən mürəkkəb çevrilmə prosesindən sonra ekranda təhlil olunmuş hazır məhsulu (nəticəni) almış oluruq.

Qeyd etmək lazımdır ki, müasir texnologiyaya malik fərdi kompüterlər belə işlərin öhdəsindən gəlirlər.

İstifadəçi nəzərə almalıdır ki, A4 formatına malik şəkli kompüterdə təhlil etmək üşün 765 Mbayt yaddaş tələb olunur. Yaddaşın belə tutumda olması hətta müasir kompüterlər üşün də çoxdur. Odur ki, təsvirin byraxılma qabiliyyəti ilə yaddaşın tutumu arasında müəyyən mütənasibliyin olmasına daim çalışmaq lazımdır. Nəticədə belə alınır ki, eyni buraxılma qabiliyyətinə malik olan təsvirlər çoxlu sayda nöqtələrlə təsvir edilsə belə, rəsmlərin ekranda təsvir olunma keyfiyyəti yüksəlmiş olur. Bu isə kompüterin yaddaşında yaranmış böyük tutuma malik fayllarla işləyən istifadəçiyə müəyyən çətinlik yaradır.

Rastr təsvirlər hesablama texnikasında geniş istifadə olunur. İnternet şəbəkələrindən alınan rəsmlər də rastr faylları formasında istifadəçiyə təqdim edilir. Digər tərəfdən bu sahədə çoxlu sayda proqramların olması rastr təsvirləri ilə işləyən istifadəçiyə geniş imkanlar verir. Belə proqramlara nümunə kimi qrafik redaktorları göstərmək mümkündür.

Rastr təsvirin əsas mənfi cəhəti masaüstündə görünən təsvirin ölçüsünün böyüdülməsi və ya kiçildilməsi prosesinin (daha doğrusu təsvirin ölçüsünün miqyaslaşdırılması) çox çətin həyata keçirilməsidir. Əsas səbəb odur ki, təsvirin ölçüsünü kiçildən zaman bir‐birinə qonşu olan nöqtələr birləşərək bir nöqtəyə çevrilir. Nəticədə rəsmin xırda detallarının aydın görünüşü itir. Təsviri böyütdükdə isə onun üzərində pilləvari effekt əmələ gəlir.

Göstərilən mənfi cəhətlərlə yanaşı rastr təsviri fərdi kompüterin yaddaşında və istifadə edilən diskdə həddindən artıq yer tutur.

Bütün göstərilən çatızmazlıqları aradan qaldırmaq üçün hesablama texnikasında təsvirin kodlaşdırılmasını vektor üsulu ilə həyata keçirirlər.

#### *VEKTOR QRAFİKASI*

Məlumdur ki, istənilən rəsm əyrilərdən, düzxətlərdən və digər həndəsi fiqurlardan əmələ gəlir. Odur ki, rəsmləri fərdi kompüterin yaddaşında kodlaşdırıb saxlamaqdan ötrü onları mütləq riyazi formullara və həndəsi fiqurlara çevirmək lazımdır. Belə çevrilmə üsulu vektor üsulu adlanır. Məsələn, dairədən ibarət rəsmi kodlaşdırmaq üçün onu piksellərə bölmək yox, sadəcə olaraq dairənin radiusunu, mərkəz koordinatını və rəngini təyin etmək lazımdır, və yaxud düzbucaqlının tərəflərinin ölçüsü ilə yanaşı rəngini təyin etmək kifayətdir. Beləliklə, istənilən həndəsi fiqurun riyazi formulunu bilməklə, ondan müxtəlif fiqurlar yaratmaq olar.

Qeyd etdiyimiz kimi, mürəkkəb obyektlər sadə obyektlərdən təşkil olunur. Məsələn, xarici yaddaş qurğusu kimi gündəlik istifadə etdiyimiz mürəkkəb quruluşa malik disketin rəsmini bir neçə sadə düzbucalı ilə qurmaq mümkündür (şəkil 3.).

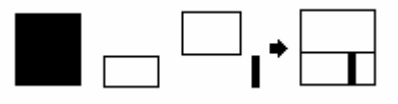

Səkil 3. Sadə elementlərdən ibarət mürəkkəb quruluşa malik obyekt

İstənilən vektor təsviri çoxlu sayda həndəsi fiqurlardan ibarətdir və onların da hər birini ayrı‐ayrılıqda redaktə etmək mümkündür. Hər bir hissə kompüter qrafikasında obyekt adlanır. Deməli, sadə obyektlərin ardıcıl düzülüşündən istifadə etməklə müxtəlif xarakterli mürəkkəb obyektlər yaratmaq və yaradılmış obyektləri kompüterin yaddaşında rəqəm formasında saxlamaq mümkündür. Nəticadə, obyekti heç bir təhrifə yol vermədən, ekranda ölçüsünü dəyişməklə istənilən şəkildə miqyaslaşdırmaq olar. Belə olan halda sözsüz ki, vektor üsulu ilə rəsmi təhlil edəndə onun keyfiyyəti dəyişməz qalır. Bu vektor üsulu ilə təsvirin müsbət cəhətidir. Üsulun digər müsbət xüsusiyyəti isə rəsmin rastr qrafikasına nəzərən kompüterin yaddaşında az yer tutmasıdır.

Vektor qrafikasının çatışmayan cəhəti əsasən ondan ibarətdir ki, riyazi formulların köməyi ilə təsvir olunan çoxlu sayda əyrilərdən və düz xətlərdən ibarət olan rəsmi (və ya fotoşəkli) kompüterin ekranında orijinal kimi almaq çətinlik törədir və nəticədə rəsm çətinliklə kodlaşdırılır, vektor faylı isə kompüterin yaddaşında rastr qrafikasına nəzərən çox yer tutmuş olur.

Ümumiyyətlə, vektor qrafikası ilə işləyərkən güclü redaktor proqramlarından istifadə etmək lazımdır. Bəzən istifadəçilər kompüter qrafikası ilə işləyərkən vektor obyektlərini redaktə etmək üçün rastr qrafikasından, bəzən də əksinə, rastr obyektlərini vektor qrafikasından istifadə etməklə təhlil edirlər.

#### *RƏNGİN ƏKS ETDİRİLMƏSİ*

Qeyd etdiyimiz kimi, hər piksel rəng haqqında, hər bir obyekt də özünün boyandığı rəng və onu əhatə edən kontur haqqında müəyyən informasiya daşıyır. Obyektin boyandığı rəngin mürəkkəbliyindən asılı olaraq informasiya 1 bitdən 32 bitə qədər ola bilər. Əgər rəng ağ və qara rənglərdən ibarətdirsə, obyekt "0" və "1" ilə kodlaşdırılır və ya çox da mürəkkəb quruluşa malik olmayan obyekt 256 rəng və rənglər qarışığından ibarət olur. Belə hallarda bu tip rəsmləri kodlaşdırmaq istifadəçiyə çətinlik törətmir.

Bəzən obyekt milyonlarla rənglər toplusundan ibarət olur. Belə olan halda sözsüz ki, obyekti kodlaşdırmaq çətinlik yaradır. Bu məqsədlə rənglərin təsvir olunma modelindən istifadə edilir. Rənglər modeli təsvirdə istifadə olunan rənglərin yaranma usulunu müəyyənləşdirir.

Kompüter qrafikasında əsas üç rəng modelindən və onların çoxlu sayda törəmələrindən (modifikasiyasından) istifadə olunur.

Orta məktəb dərsliklərindən məlumdur ki, müxtəlif rənglər toplusu nəticəsində ağ rəng əldə olunur. Rənglər qarışığını bir az dəyişsək, digər rəngləri də almış olarıq. Məsələn, istifadə etdiyimiz televizorlarda üç rəngdən: qırmızı, yaşıl və göy rənglər qarışığından və onların çalarlarından istifadə edilir. Üç rəngin baş hərfləri ilə adlanan birinci model **RGB** (**R**ed – qırmızı, **G**reen – yaşıl, **B**lue – göy) üç rəqəm vasitəsilə göstərilir və tərkibində olan hər bir rəngin qiymətini təzahür etdirir. Beləliklə, ağ rəng tərkibdə olan üç rəngin dəyişmə tezliyinin (sıfra bərabər qiymətində) maksimum qiymətində, qara rəng isə minimum qiymətində (sıfra bərabər qiymətində) alınır. Model çox sadə olduğu üçün əksər fərdi kompüterlər ona əsaslanaraq işləyirlər.

**RGB** modelinin əsas çatışmayan cəhəti ondan ibarətdir ki, nəzəri olaraq bəzi rəngləri əldə etmək mümkün deyildir (məsələn, daha göy‐yaşıl rəngi). Bu səbəbdən də **RGB** modeli konkret quruluşa malik fərdi kompüterlərdə tətbiq olunur. Kompüter qrafikasında istifadəçilər digər modellərdən də istifadə edirlər.

Bizi əhatə edən rənglər müəyyən şəkildə ya obyekt tərəfindən əks olunur, ya da kı, udulur. Məsələn, Günəş şuaları futbol meydançasına düşərək meydançanı yaşıl rəngə boyayır. Və yaxud da, əldə olunmuş nəticəni printerdə çap edərkən kağız üzərinə müəyyən rənglər hopur. Umumiyyətlə, təbiətdə bütün rənglər ya obyektin üzərinə düşən Günəş şualarının udulması nəticəsində, ya da ki, Günəş şualarının özündən alınır.

Rənglərin belə effektindən istifadə edərək yeni model əldə olunmuşdur ki, buna da kompüter qrafikasında **CMYK** ( **C**yan – mavi, **M**agenta – al qırmızı, **Y**ellow – sarı, blac**K –** qara) modeli deyirlər.

Kompüter qrafikasında **M**agenta rəngini fuksin adlandırırlar. Ümumilikdə isə al qırmızı adlandırmaq qəbul olunmuşdur.

Fizikadan məlumdur ki, mavi rəng qırmızı rəngin, al qırmızı rəng yaşıl rəngin, sarı rəng isə göy rəngin udulması nəticəsində yaranır. Deməli göstərilən üç rəngin maksimum qarışığı qara, minimum qarışığı isə ağ rəngi əldə etməyə inkan verir. Həqiqətdə isə tam qara rəngi əldə etmək mümkün deyil. Bu ancaq nəzəri mümkündür.

Göstərilən iki modeldə alınmış rənglər istifadəçi tərəfindən tutarlı səviyyədə qəbul edilmədiyi üçün daha əlverişli olan üçüncü modeli aydınlaşdıraq.

Bu modeldə istifadə edilən rənglər üç ədəd (və ya üç parametr) vasitəsilə təzahür olunur. Üç parametrdən biri rəngin özünü, ikincisi rəngin dolğunluğunu və üçüncü parametr isə rəngin parlaqlığını göstərir. Kompüter qrafikasında model **HSV** (**H**ue – rəngin tonunu, **S**aturation – dolğunluğunu, **V**alue – parlaqlığını göstərir) adlanır.

Kompüter qrafikasında rəsmləri İnternet şəbəkəsində yerləşdirməkdən ötrü keyfiyyətə xələl gətirmədən faylın həcmini kiçilmək üçün **GIF** qrafik formatından istifadə olunur. Formatın üstün cəhəti onda yaradılmış təsvirə istifadəçinin şəffaf fon verə bilməsidir. Format faylda bir neçə rəsmi saxlamağa imkan verdiyi üçün, istifadəçi rəsmlərin ardıcıllığını dəyişdirməklə onların animasiya olumasına da nail olur. Formatın əsas mənfi cəhəti rəsmlərdə rənglər qarışığının istənilən səviyyədə olmamasıdır.

Format istifadəçiyə 256 rəngdən istifadə etməyə imkan yaradır. Odur ki, formatdan istifadə edərək az sayda rənglərdən ibarət təsviri yaddaşda saxlamaq istifadəçi üçün əlverişli olur.

Bəzən iş prosesində rəsmlərin keyfiyyətinə xələl gətirmədən həcmini kiçildərək istifadə olunması istifadəçi üşün əlverişli olur. Belə işlərin həyata keçirilməsi **JPEG** formatı vasıtəsi ilə mümkündür. Formatda faylın həcminin kiçildilməsi (təxminən 250 dəfə) zamanı təsvirin üzərində pilləvari effekt yaranır, bəzi rənglərin incəliyi (tonu) itir, amma təsvirin ümumi görünüşü dəyişmədiyi üçün təsvir orijinaldan fərqlənmir. Bu səbəbdən də faylı sıxlaşdırmaq üçün istifadəçiyə böyük imkanlar verən **JPEG** formatı nəinki İnternet şəbəkələrində, həmçinin digər sahələrdə də geniş istifadə olunur.

Göstərilən dörd formatın üstün və çatışmayan cəhətlərini bilərək istifadəçi qoyulmuş məsələnin həll edilməsindən ötrü əlverişli olan formatı özü seçməlidir.

#### *QRAFİK FAYLLARIN FORMATI*

Qeyd etdiyimiz kimi, istənilən rəsmi fərdi kompüterin yaddaşına yazmaq üçün mütləq onun kodlaşdırılması lazımdır, yəni informasiya bitlər ardıcıllığı formasında fayl şəklinə salınmalıdır. Deməli, yaradılmış fayl formatlanmalı və istifadəçilər üçün yararlı olmalıdır.

Windows-da əsas istifadə olunan qrafik format BMP-dir. Format ağ-qara, boz və ya rəngli təsvirləri RGB modelindən istifadə etməklə yaddaşda saxlamağa inkan yaradır. Formatın əsas üstünlüyü onun sadəliyi, həmçinin Windows əməliyyat sistemində istifadə olunan bütün proqramlar tərəfindən qəbul edilməsidir. Əsas çatışmazlığı 24 bitə bərabər rəng qarışığından istifadə ediləndə faylların böyük ölçüdə alınmasıdır.

Kompüter qrafikasında peşəkar rəssamlar TIFF formatından bəhrələnirlər. Format təsvirin istənilən rənglər qarışığında RGB və CMYK modellərinin istifadə edilməsinə imkan verir. Format faylın keyfiyyətinə xələl gətirmədən onun sıxlaşdırılmasına şərait yaratmaqla yanaşı, yaddaşda əlavə informasiyanın saxlanmasına da imkan verir. Nəticədə istifadəçi qrafik redaktorlardan istifadə etməklə həmin informasiyanı özünəməxsus interpretasiya edə bilir. Bütün qeyd etdiyimiz xüsusiyyətlər TIFF formatının əsas mənfi cəhəti kimi də qəbul edilməlidir.

İstənilən proqram istifadə edilən informasiyanı özünün başa düşdüyü şəkildə fayla yaza bilər. Belə olan halda digər proqram ilə faylı açmaq istədikdə, proqram istifadəçiyə səhv haqqında məlumat verməklə yanaşı, təsvir ilə də işləməkdən imtina etdiyini bildirir. Beləliklə, məlum olur ki, bütün proqramlar yaradılmış fayllarla düzgün işləyə bilmirlər. Lakin RGB və CMYK modellərində işləyən proqramlar TIFF formatında sərbəst işləməklə yanaşı, formatla tam uzlaşırlar.

TIFF formatının bütün xüsusiyyətləri peşəkar rəssamlara əlverişli olduğu üçün iş prosesində yaranmış problemləri onlar çox asanlıqla aradan qaldıra bilirlər.

#### *KOMPÜTER QRAFİKASI PROQRAMLARI*

Kompüter qrafikasında çoxlu sayda proqramlardan istifadə edilir. Hətta bəzi məsələləri xüsusi proqramlardan istifadə etmədən də həll etmək olar, belə ki, Windows‐un son versiyaları təsvirlərlə işləməyə uyğunlaşdırılmışdır.

Windows 2000, Windows XP və Windows Me əməliyyat sistemlərində rəsmləri və fotoşəkilləri fərdi kompüterin yaddaşında saxlamaq üçün xüsusi qovluqdan, My Pictures (Мои рисунки – Şəkillərim) istifadə edilir.

Bilirik ki, şəkillər üzərində çoxlu sayda əməliyyatları (nəzərdən keçirmək, çap etmək, skanerdən və ya rəqəmli kameradan yenisini əlavə etmək və s.) yerinə yetirmək mümkündür.

Sadə qrafik faylları Paint rəsm redaktorundakı alətlərin köməyi ilə redaktə etmək olur.

Imaging proqramının köməyi ilə skanerdən və ya rəqəmli kameradan təsviri almaq mümkündür.

Əgər Siz Word mətn redaktoru və ya Excel elektron cədvəlindən istifadə edirsinizsə, deməli öz işinizdə Microsoft Office proqram paketindən istifadə edirsiniz. Bu paketə rəsmləri və fotorəsmləri redaktə etmək üçün Microsoft Photo Editor proqramı da daxildir. Proqram istifadəçiyə rəsmin ölçüsünü, parlaqlığını, şəffaflığını əldə etməyə imkan yaradır. Proqramın köməyilə müxtəlif effektlərdən istifadə etməklə adi fotorəsmi yüksək keyfiyyətli rəsm əsərinə çevirmək mümkündür.

Müxtəlif illüstrasiyalar yaratmaq və ya hazır fotorəsm üzərində daha mürəkkəb əməliyyatlar aparmaq üçün Microsoft Office proqram paketinə daxil olan PhotoDraw qrafik redaktorundan istifadə etmək olar.

Vektor qrafikası redaktorları arasında geniş yayılmış CorelDRAW, Adobe Illustrator və Macromedia FreeHand proqramlarını göstərmək olar. Proqramlar kifayət qədər güclü olmaları ilə yanaşı, istifadəçilər üçün müəyyən tip məsələləri həll etməkdə əlverişlidirlər.

Rastr qrafikası redakrorları arasında isə əlverişli olan və geniş yayılmış proqramlara misal Adobe PhotoShop, Corel Photo-Paint, Corel Painter (proqramın ilk adı Fractal Design Painter, son zamanlara kimi isə MetaCreations Painter olmuşdur) göstərmək olar.

Bəzən iş prosesində xüsusi proqramlardan da istifadə olunur. Belə proqramların köməyilə İnternetdə istifadə edilən qrafik materialları təhlil etmək, həcmli təsvirləri modelləşdirmək, real gözəl mənzərələr yaratmaq və s. mümkündür.

Peşəkar istifadəçilər lazımi nəticəni əldə etmək üçün verilənləri yaratdıqları faylların birindən digərinə köçürmək üçün bir neçə proqramdan eyni zamanda istifadə edirlər.

Peşəkar istifadəçılər kompüter qrafikasında lazımi səviyyədə təsvirlər əldə etmək üçün müxtəlif köməkçi avadanlıqlardan da istifadə edirlər. Belə avadanlıqlara nümunə olaraq Agfa, Canon, Kodak, Nikon, Olympus və digər firmalar tərəfindən istehsal olunan rəqəmli fotokamera, Web-kamera, qrafik planşet, skaner, lazer və şırnaqlı printerləri və s. göstərmək olar.

Kompüter qrafikasında istifadə edilən fraktal qrafika riyazi hesablamaya əsaslanır. Fraktal qrafikanın əsas elementi riyazi formuldur. Burada fərdi kompüterin yaddaşında rastr və vektor qrafikasında olduğu kimi obyekt deyil, obyekti təzahür edən tənliklər saxlanılır. Riyazi formullara əsaslanaraq mürəkkəb illüstrasiyalardan tutmuş üçölçülü obyektlərə kimi müxtəlif təsvirlər əldə etmək mümkündür.

CorelDRAW vektor qrafik redaktoru Corel Corporation Kanada firmasi tərəfindən hazırlanmiş və ğeniş imkanları ilə (hazır təsvirlərə malik böyük həcmli kitabxananın olması, geniş imkanlara malik ğüclü qurulmuş öyrədici sistemi və s.) bütün istifadəçilər tərəfindən məmnuniyyətlə istifadə edilən proqramdır. CorelDRAW qrafik redaktorunda digər redaktorlarda analoqu olmayan bəzi vasitələrin olması onun nadir qrafik redaktor olmasına sübutdur. Proqramdan bəhrələnən istifadəçi ondan istifadə etməklə bu sahədə demək olar ki, məqsədinə tamamilə nail ola bilir.

Qrafik redaktorun köməyi ilə obyektlər üzərində çoxlu sayda əməliyyatları aparmaqla yanaşı, yüksək keyfiyyətli təsvirlərin alınmasına görə proqram ona yaxın olan proqramlar arasında lider sayıla bilər. CorelDRAW vektor qrafik redaktorunda istənilən nəticəni əldə etmək üçün az sayda əməliyyatın həyata keçirilməsi kifayətdir.

Corel Photo Paint rastr qrafikasının, həmçinin hazırlanmış faylı səhifələmək üçün istifadə edilən Corel Ventura Publisher proqramının CorelDRAW qrafik redaktoru ilə sıx əlaqəsi istifadəçiyə elektron və poliqrafiya nəşrləri sisteminin hazırlanmasında ğeniş imkanlar yaradır.

CorelDRAW vektor qrafik redaktorunda istənilən təsvir çoxlu sayda hissələrdən ibarət olur. Bu hissələri ayrı‐ayrılıqda redaktə etmək tələb olunur. Qrafik redaktorda bu hissələri obyektlər adlandırırlar. Obyekt kimi düz xətt, dairə, düzbucaqlı, əyri, qapalı əyri, çoxbucaqlı və s. nəzərdə tutulur.

CorelDRAW vektor qrafik redaktorunda sadə obyektlərdən istifadə etməklə mürəkkəb obyekt yaratmaq mümkündür. Yaradılmış mürəkkəb obyekt vahid obyekt kimi qəbul olunur və onun da redaktəsi sadə obyektin redaktəsi kimi çox asanlıqla yerinə yetirilir.

CorelDRAW vektor qrafik redaktorunda yaradılmış obyektin daxilini müxtəlif rənglərlə boyamaq mümkündür. Boyama prosesi CorelDRAW vektor qrafik redaktorunda obyektin rənglə doldurulması adlanır.

CorelDRAW vektor qrafik redaktorunda obyektin konturunu dəyişməklə yanaşı, onu rəngləmək də olur. Yaradılmış obyektlərin özünəməxsus düyün nöqtələri olur ki, onları da hərəkət etdirməklə obyekti istənilən şəklə salmaq mümkündür.

CorelDRAW vektor qrafik redaktorunda rastr təsvirlərini də redaktə etmək olur. Vahid obyekt kimi götürülən rastr təsviri redaktə etmək istifadəçiyə heç bir çətinlik törətmir.

Qeyd etdiyimiz kimi, CorelDRAW vektor qrafik redaktorunun əsas vəzifəsi obyekt və onun üzərində yerinə yetirilən əməliyyatlar ardıcıllığını həyata keçirməkdir. Odur ki, qrafik redaktorda standart obyektlər (məsələn, düzbucaqlı, ellips, çoxbucaqlı, avtofiqur, spiral və çərçivələr) ilə yanaşı xətlərdən və əyrilərdən ibarət qeyri‐standart obyektlər də yaratmaq mümkündür.

Geniş imkanlara malik CorelDRAW vektor qrafik redaktorunun vasitəsilə gözəl və valehedici rəsm əsərləri yaratmaq mümkündür.

Qrafik redaktorun proqram pəncərəsi Windows proqram örtüyündə olduğu kimi standart elementlərə malikdir. Yəni, CorelDRAW proqramında da menyu cubuğu, alətlər çubuğu, müxtəlif əməliyyatları icra edən düymələr, həmçinin onu digər proqramlardan fərqləndirən özünəməxsus xüsusiyyətləri də vardır.

Qeyd etmək lazımdır ki, CorelDRAW proqramının 8‐ci versiyasından başlayaraq xüsusi idarəetmə elementi olan Dockers‐dən istifadə edilməyə başlanmışdır. Dockers‐dən istifadə olunması ilə istifadəçi işçi sahənin ölçüsünü avtomatik tənzimləyə bilir və nəticədə təsvirin görkəmini əl ilə miqyaslaşdırmaq tələb edilmir.

CorelDRAW proqramının digər nadir xüsusiyyəti seçilmiş obyektin tipindən asılı olaraq xüsusiyyətlər çubuğunun Property Bar (Панель свойств – Xüsusiyyətlər Çubuğu) idarəetmə elementlərini dinamik dəyişməsidir. Yəni, istifadəçi mətn seçdikdə, mətnə uyğun idarəetmə elementləri, xətt seçdikdə isə, xətdə uyğun idarəetmə elementləri və s. masaüstündə əmələ gələcəkdir.

CorelDRAW ilə səmərəli işləmək üçün proqramın parametrlərini həll ediləcək məsələyə uyğunlaşdırmaq lazımdır. Proqramın parametrlərinin qurulması çox nadirdir və qeyd edildiyi kimi, digər proqramlar ilə müqayisədə analoqu yoxdur.

Kitabın yazılmasında əsas məqsəd yüksək kompüter qrafikası nümunələri yaratmaq və təsvirləri redaktə etmək üçün nəzərdə tutulmuş Corel korporasiyasının CorelDRAW Graphics Suite 12 proqramının axırıncı versiyasını oxuculara öyrətməkdir.

#### *CORELDRAW VEKTOR QRAFİK REDAKTORUNU NECƏ YÜKLƏMƏLİ?*

CorelDRAW qrafik redaktorudan istifadə qaydaları müxtəlifdir. İşlədiyiniz pəncərədən, yerinə yetirdiyiniz əməliyyatdan və s. hallardan asılı olaraq aşağıdakı üsullardan ən sürətli olanını seçə bilərsiniz:

• CorelDRAW vektor qrafik redaktorunu düzgün qaydada qurmuşsunuzsa, Start (Пуск – Başla) menyusunun All Programs (Все Программы – Bütün Proqramlar) alt menyusunda CorelDRAW qrafik redaktorunun adını görəcəksiniz (şəkil 4.). Ancaq bu adın All Programs (Все Программы – Bütün Proqramlar) menyusunda olması zəruri deyildir. Onun yeri dəyişdirilmiş, yaxud ad menyudan silinmiş ola bilər;

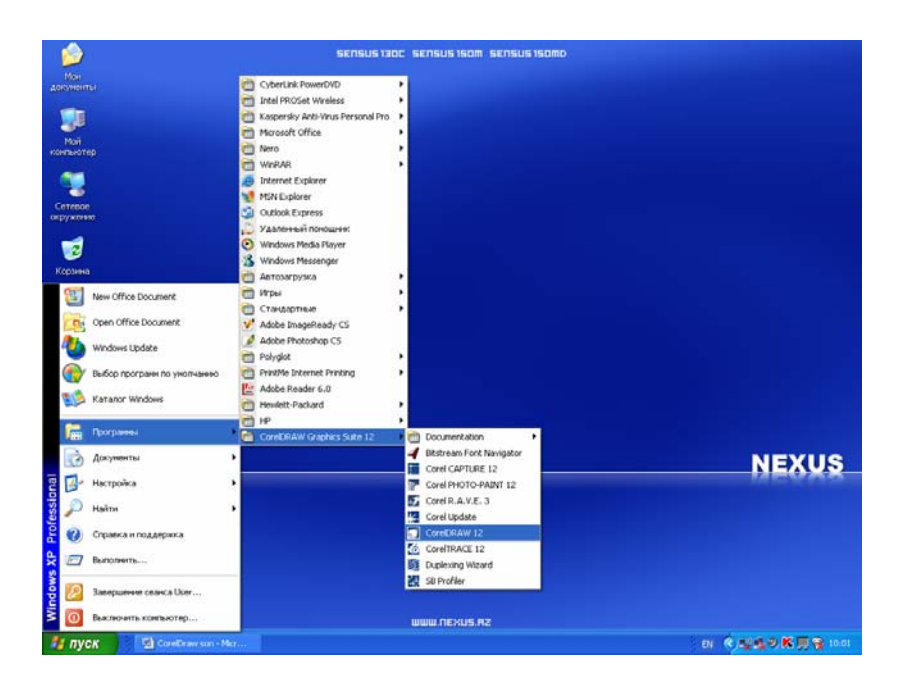

**Şəkil 4.** *Start (Пуск – Başla) menyusu, All Programs (Все Программы – Bütün Proqramlar) alt menyusu*

• Masaüstündə (Desktop) qısa yol piktoqramı (shortcut) yaratmaqla da CorelDRAW qrafik redaktorunu işlədə bilərsiniz. Masaüstündə CorelDRAW vektor qrafik redaktoru üçün bir qısa yol piktoqramı yaradın və lazım gəldikdə hər dəfə CorelDRAW qrafik redaktorunu yükləmək üçün bu piktoqram üzərində ikiqat sıxın;

## *CORELDRAW VEKTOR QRAFİK REDAKTORUNDAN NECƏ ÇIXMALI?*

CorelDRAW vektor qrafik redaktorundan çıxmağın müxtəlif yolları vardır:

- CorelDRAW vektor qrafik redaktorunun əsas pəncərəsinin File (Файл Fayl) menyusundan Exit (Выход – Çıx) əmrini seçməklə proqramdan çıxa bilərsiniz;
- CorelDRAW vektor qrafik redaktorunun proqram pəncərəsinin Control Menu (Панель управление – İdarəetmə Menyusu)ndan Close (Отмена – Bağla) əmrini seçməklə, ya da pəncərənin yuxarı sağ küncündəki Close (Отмена – Bağla) düyməsinə sıxmaqla da proqramdan çıxa bilərsiniz.

**QEYD:** Əgər o anda açıq və üzərində dəyişiklik edilmiş bir faylınız varsa, çıxmazdan öncə CorelDRAW vektor qrafik redaktoru Sizdən bu faylı yaddaşa yazıb yazmayacağınızı soruşacaqdır.

## **PROQRAM PƏNCƏRƏSİNİN ƏSAS HİSSƏLƏRİ**

CorelDRAW vektor qrafik redaktorunda işləməzdən əvvəl bu proqramın əsas anlayışları ilə tanış olmağınız daha məqsədəuyğundur. Bununla da CorelDRAW vektor qrafik redaktorunu qısaca da olsa gözdən keçirmiş olar və kitabın sonrakı paraqraflarında veriləcək mövzulara daha asan alışarsınız.

Proqram yükləndikdə şəkildə göstərilmiş dialoq pəncərəsi açılacaqdır (şəkil 5.). Bu pəncərə Sizə müxtəlif məzmunda işə başlamaq imkanlarını təklif edir.

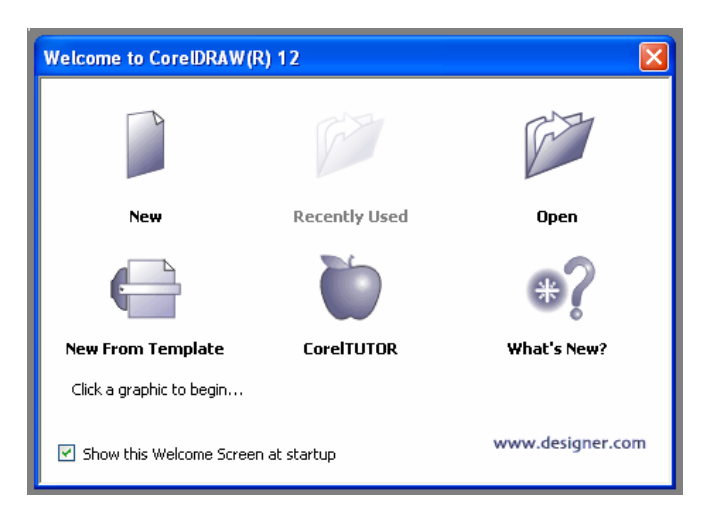

**Şəkil 5.** *Proqram yükləndikdə açılmış dialoq pəncərəsi*

Dialoq pəncərəsində aşağıdakı funksiyaları yerınə yetirən düymələr vardır:

- New (Новый Yeni) Proqramda təyin olunmuş ölçülər əsasında boş sənəd yaratmaq üçündür;
- Recently Used (Последний используемый Son istifada edilmiş) Son istifadə olunmuş sənədləri açmaq üçündür;
- Open (Открыть Aç) İstənilən rəsm faylını açmaq üçündür;
- New From Template (Новый по шаблону Ülgülərin yenisi) Sehirbaz pəncərəsi açılır və ülgü seçilir (məsələn, vizit vərəqəsi, buklet və s. formalar);
- CorelTUTOR (Учебник CorelTUTOR CorelTUTOR dərsliyi) Öyrədici proqram açılır və istifadəçiyə CorelDRAW proqramının əsasları öyrədilir;
- What's New? (Что нового? Yeni nə var?) Programın əvvəlki versiyalarında işləmiş istifadəçilər axırıncı versiyanın yenilikləri ilə tanış ola bilərlər.

**QEYD:** Dialoq pəncərəsinin təkrar yüklənmələrdə Show this Welcome Screen masaüstündə görünməməsini əldə etmək üçün Startup (Показывать это окно при запуске – Yüklənmədə göstərməli) qeyd edilməsini ləğv etmək kifayətdir.

CorelDRAW vektor qrafik redaktorunu işlətdiyiniz zaman qarşılaşacağınız proqram pəncərəsinin ümumi görünüşü şəkildə göstərildiyi kimidir (şəkil 6.).

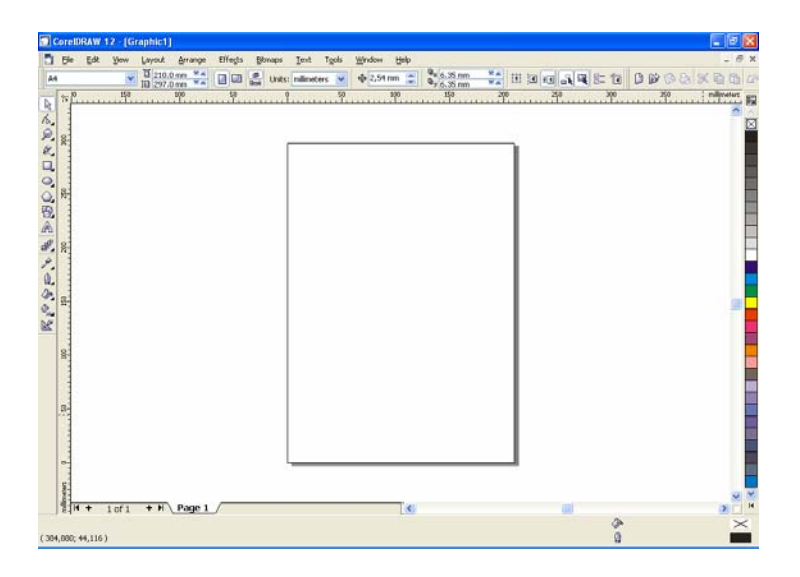

**Şəkil 6.** *CorelDRAW vektor qrafik redaktorunun proqram pəncərəsinin ümumi görünüşü*

#### *VEKTOR OBYEKTLƏRİNİN YARADILMASI*

CorelDRAW vektor qrafik redaktorunda çoxlu sayda sadə obyektlərdən istifadə etməklə mürəkkəb quruluşa malik obyektləri (rəsmləri) yaratmaq mümkündür. Bu səbəbdən də müxtəlif sadə vektor obyektlərinin yaradılmasını öyrənmək, sonrakı mərhələlərdə isə onları redaktə etməyi bacarmaq lazımdır.

## *SADƏ FİQURLARIN YARADILMASI*

CorelDRAW qrafik redaktorunda ən sadə həndəsi fiqur (sonralar obyekt adlandıralacaq) düzbucaqlı və ellipslər sayılır. Əksər mürəkkəb obyektlər belə sadə fiqurların bir yerdə toplanmasından əmələ gəlir. Odur ki, sadə obyektlərin yaradılması prosesini aydınlaşdıraq.

Qeyd etdiyimiz kimi, müxtəlif formalı obyektləri masaüstündə yaratmaq üçün Toolbox (Панель набора инструментов – Alətlər Qutusu) üzərindəki alətlərə müraciət edilməlidir. Hər bir alət özünəməxsus qrafik obyekti çəkmək üçündür. Alət düymələrinin əksəriyyətinin aşağı sağ küncündə xırda üçbucaq işarəsi vardır ki, Mouse‐un göstəricisini onun üzərində bir müddət saxladıqda alətin sağ tərəfində yardımçı çubuq əmələ gəlir. Çubuğun üzərində yerləşən istənilən həndəsi fiqurun üzərinə Mouse‐un göstəricisini yönəldib sol düyməni sıxdıqda Toolbox (Панель набора инструментов – Alətlər Qutusu) üzərəndəki alət Mouse ilə qeyd edilmiş həndəsi fiqurla əvəz ediləcəkdir. Əvəzolunma zamanı seçilmiş yeni həndəsi fiqura uyğun olaraq Property Bar (Панель свойств – Xüsusiyyətlər Çubuğu) üzərində olan parametrlər də dəyişəcəkdər

Toolbox (Панель набора инструментов – Alətlər Qutusu) üzərində aşağıdakı funksiyaları yerinə yetirən düymələr dəsti yerləşmişdir:

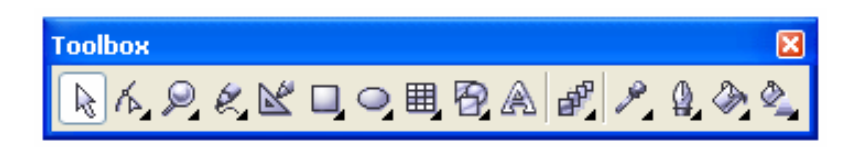

Şəkil 7. Toolbox (Панель набора инструментов - Alatlar Qutusu) üzarindaki alatlar

- 1. Pick (Указатель Göstərici);
- 2. Shape (Форма Forma)  $(F10)$ ;
- 3. Zoom (Масштаб Miqyaslaşdırma) (Z);
- 4. Artistic Media ("Свободная рука" "Sərbəst Əl") (F5);
- 5. Smart Drawing (Авторисование Avtoçəkmə) (S);
- 6. Rectangle (Прямоугольник Düzbucaqlı) (F6);
- 7. Ellipse (Эллипс Ellips) (F7);
- 8. Graph Paper (Миллиметровка Qrafik Kağız) (D);
- 9. Basic Shapes (Простые формы Sadə Formalar);
- 10. Text (Текст Mətn) (F8);
- 11. Interactive Blend (Интерактивное перетекание İnteraktiv Qarışdırma);
- 12. Eyedropper (Пипетка Damcı Tökən);

13. Outline (Контур – Kontur);

14. Fill (Заливка – Doldurma);

15. Interacive Fill (Добавляеть заливку к обекту – İnteraktiv Doldurma) (G).

Aşağıdakı cədvəldə Toolbox (Панель набора инструментов – Alətlər Qutusu) üzərindəki alətlərin və onlara yardımçı olan alətlərin iş prosesində yerinə yetirdiyi funksiyalar verilmişdir.

#### **Cədvəl 1.**

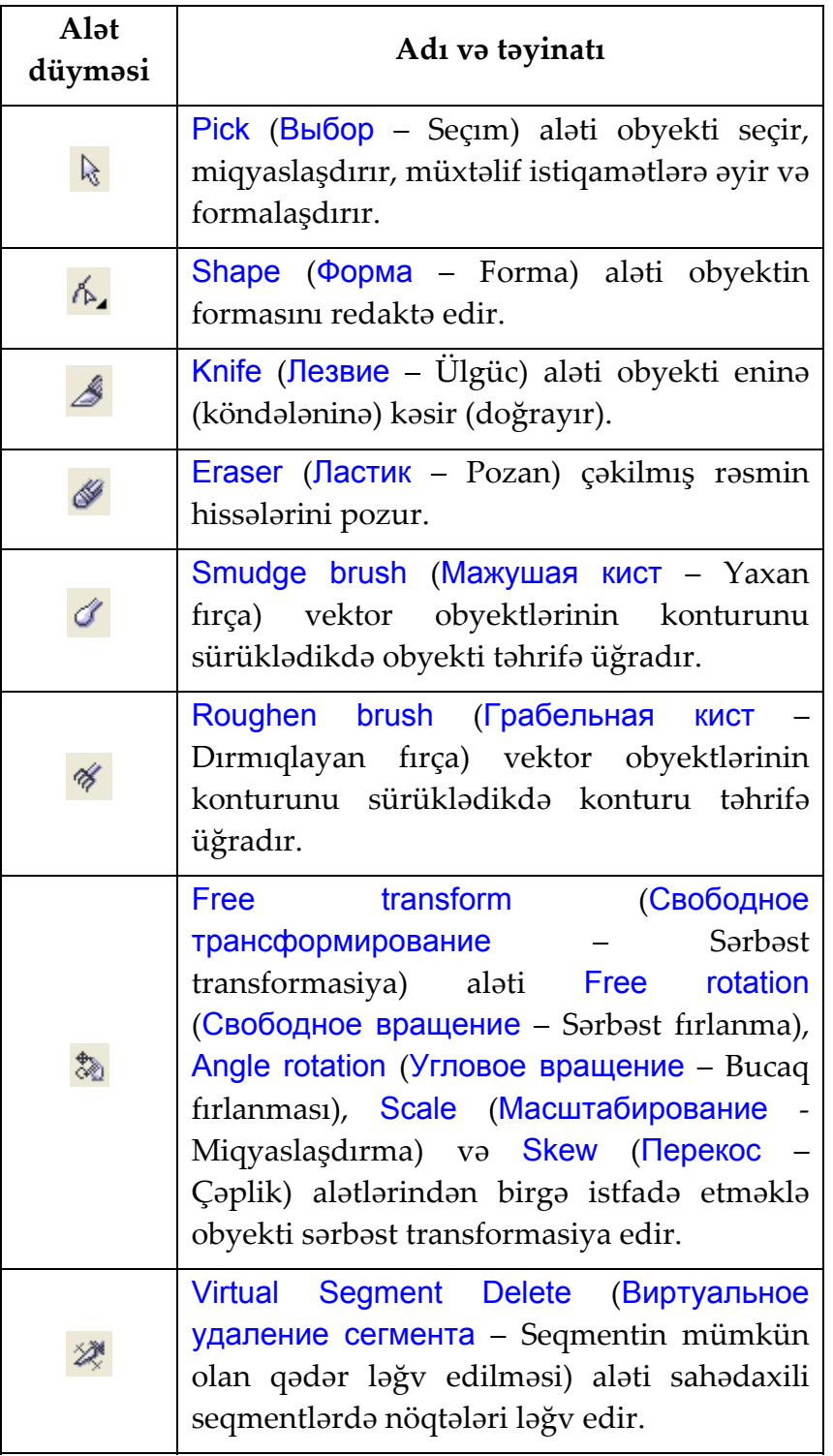

![](_page_18_Picture_579.jpeg)

![](_page_19_Picture_493.jpeg)

![](_page_20_Picture_481.jpeg)

![](_page_21_Picture_487.jpeg)

![](_page_22_Picture_680.jpeg)

Qeyd edildiyi kimi, mürəkkəb obyektlər sadə obyektlərin birləşməsindən əmələ gəlir. CorelDRAW proqramında ən sadə fiqurların düzbucaqlılar və ellipslərdir.

## *XƏTTİN ÇƏKİLMƏSİ*

Müxtəlif xarakterli düz və əyri, qapalı və açıq xətlər çəkmək üçün Toolbox (Панель набора инструментов – Alətlər Qutusu) üzərindəki Artistic Media (Свободная рука – Sərbəst Əl) alətini seçin. Mouse‐un göstəricisi uyğun formanı alacaqdır. Növbəti əməliyyatların ardıcıllığı əvvəlcə göstərildiyi kimidir.

Müxtəlif xarakterli xətlər çəkilən zaman çəkilmiş xətlərin son düyün nöqtəsində Mouse‐un sol düyməsini sıxıb saxlasanız, onda xəttin çəkilişini davam etdirə biləcəksiniz. Sol düyməni buraxan kimi xəttin çəkilişi kəsiləcəkdir. Xəttin çəkilişini davam etdirmək üçün Mouse-un sol düyməsini iki dəfə sıxmağınız kifayətdir. Artistic Media (Свободная рука – Sərbəst Əl) alətindəki (Инструмент Безье – Beze Aləti) düyməsini sıxmaqla Beze əyrisini çəkə bilərsiniz.

Toolbox (Панель набора инструментов – Alətlər Qutusu) üzərindəki Artistic Media (Свободная рука – Sərbəst Əl) alətindən istifadə etməklə müxtəlif xarakterli əyrilər çəkə bilərsiniz.

Toolbox (Панель набора инструментов – Alətlər Qutusu) üzərindəki Artistic Media (Свободная рука – Sərbəst Əl) alətindəki  $\mathbb{R}$  Pen (Перо – Qələm) alətindən istifadə etməklə yaradılmış əyri xətlər şəkildə göstərilmişdir. Seçimdən asılı olaraq əyrilərin xarakterini (enini və formasını) dəyişdirmək mümkündür.

CorelDRAW vektor qrafik redaktorunun 10‐cu versiyasından başlayaraq yeni tip obyektlərin yaradılması mümkün olmuşdur. Bu obyektləri CorelDRAW qrafik redaktorunda avtofiqurlar adlandırırlar.

![](_page_23_Figure_4.jpeg)

**Şəkil 8.** *Yaradılmış müxtəlif avtofiqurlar*

Avtofiqurlara aid olan obyektləri yaratmaq üçün Toolbox (Панель набора инструментов – Alətlər Qutusu)ndakı  $\mathbb{B}$  Basic Shapes,  $\Box$  Arrow Shapes,  $\mathbb{B}$ Flowchart Shapes,  $\boxtimes$  Star Shapes və Q Callout Shapes düymələrini növbə ilə sıxın. Müxtəlif xarakterli avtofiqurlar əldə edəcəksiniz.

#### *MƏTNLƏ İŞLƏMƏK*

CorelDRAW vektor qrafik redaktorunda iki növ mətn obyektindən: Artistic (Художественный текст – Bədii mətn) və Paragraph (Простой текст – Paraqraf) istifadə olunur. Bədii mətn obyekti ilə iş CorelDRAW obyekti ilə işə uyğun aparılır. Adi mətn obyekti isə mətnlər massivindən ibarətdir. Adi mətndən əsasən CorelDRAW proqramındakı rəsmlərlə işləyərkən istifadə edilir. Adi mətn obyektləri CorelDRAW proqramında çərçivə daxilində verilir və onlar üzərində yerinə yetirılən əməliyyatlar Microsoft Word mətn redaktorunda həyata keçirilən əməliyyatyar ilə eynidir.

Bədii mətn obyekti yaratmaq üçün Toolbox (Панель набора инструментов – Alətlər Qutusu) üzərindəki Text (Текст – Mətn) alətini seçin.

Qeyd etmək lazımdır ki, istər Artistic Text (Художественный текст – Bədii mətn) ilə, istərsə də Paragraph Text (Простой текст – Paraqraf Mətni) mətn obyekti ilə işləyərkən CorelDRAW proqramı istifadəçiyə Microsoft Word mətn redaktorunda olduğu kimi geniş imkanlar yaradır.

Daxil edilmiş mətnin sağdan, soldan, ortadan və s. nizamlanması üçün  $\overline{5}$ Horizontal Aligment (Горизонтальное выравнивание – Üfqi Tarazlaşdırma) düyməsini sıxın. Köməkçi dialoq pəncərəsindən tarazlaşdırma parametrlərini seçin.

CorelDRAW vektor qrafik redaktorunun Microsoft Word mətn redaktorundan gözə çarpan bir fərqi də ondan ibarətdir ki, burada yazı tipinin ölçüsünü kəsr ədədləri ilə göstərmək mümkündür.

![](_page_24_Figure_4.jpeg)

CorelDRAW qrafik redaktorunun bir xüsusiyyəti də qeyd edilməlidir. Bu da Microsoft Word mətn redaktorundan fərqli olaraq yığılmış mətnin hər iki tərəfdən Full (По ширине – Eninə) və Force Full (Полное по ширине – Tamamilə Eninə) tarazlaşdırılması variantının olmasıdır.

## *TƏSVİRİN REDAKTƏ EDİLMƏSİ*

Sözsüz ki, rəsm çəkərkən mütləq, obyektlərin formasını və masaüstündə yerləşmə vəziyyətini dəyişmək tələb olunur. Odur ki, obyekti yaratdıqdan sonra onu mütləq redaktə etmək lazımdır. Bu səbəbdən də obyektin forma və xüsusiyyətlərini dəyişdirməzdən əvvəl o seçilməlidir.

#### *OBYEKTİN SEÇİLMƏSİ*

Obyektlərin yaradılması zamanı onun ətrafında qara rəngli düzbucaqlıların əmələ gəlməsi barədə öndə qeyd etmişdik, yəni obyekt seçildikdən sonra onun redaktəsinə başlamaq mümkündür. Bəzən bir neçə obyektin birlikdə (və ya ayrı‐ ayrılıqda) seçilib redaktəsi tələb olunur.

![](_page_24_Figure_10.jpeg)

Şəkil 9. Ətrafında qara rəngli ikiistiqamətli ox işarələri əmələ gəlmiş seçilən obyekt

Obyekti seçmək üçün Toolbox (Панель набора инструментов – Alətlər Qutusu) üzərindəki Pick (Указатель – Göstərici) alətini seçin.

Əgər obyektin iş zamanı güzgü əksini almaq tələb olunarsa, onda Property Bar (Панель свойств – Xüsusiyyətlər Çubuğu) üzərindəki « Mirror Buttons (Кнопки зеркального отражения – Güzgü Düymələri)nin sıxılması kifayətdir.

Seçmənin digər yolu da vardır. Bunun üçün seçilmiş obyektin ən sol və yüksək nöqtəsi seçilir. Mouse‐un sol düyməsinin sıxılmış vəziyyətində (ox obyektləri əhatə etməklə) oxu aşağıya doğru sürükləyin. Bu zaman seçilmiş obyektlər punktir düzbucaqlı ilə qapanacaqdır (şəkil 7.).

![](_page_25_Figure_3.jpeg)

**Şəkil 10.** *Punktir düzbucaqlı ilə qapanmiş seçilən obyekt*

## *MİQYASIN DƏYİŞDİRİLMƏSİ*

Bəzən kiçik ölçüyə malik obyektlərlə (və ya təsvirlərlə) işləmək çətinlik yaratdığı üçün onların böyüdülməsi lazım gəlir. CorelDRAW proqramı obyektlərə müxtəlif miqyaslarda baxmağa imkan yaradır. İşçi sahənin miqyasını dəyişdirməklə (artırmaq və ya azaltmaqla) onların fraqmentlərini geniş formatda gözdən keçirmək olar. Bununla yanaşı CorelDRAW proqramında böyüdülmüş kiçik fraqmentlərlə işləmək ustifadəçi üçün çox əlverişlidir.

İşçi sahənin miqyasını dəyişdirmək üçün Toolbox (Панель набора инструментов – Alətlər Qutusu) üzərindəki  $\triangle$  Zoom (Масштаб – Miqyaslaşdır) alətini seçin.

Obyektin (və ya fraqmentin) miqyasını başqa üsullarla da dəyişdirmək olar. Obyektin (və ya fraqmentin) sol küncündə Mouse‐un sol düyməsini sıxıb saxlamaqla aşağı sağ küncünə qədər sürükləyin. Seçilmiş obyekt punktir xətlə qapanacaq və Mouse‐un sol düyməsini buraxdıqda obyektin miqyası böyüyəcəkdir.

![](_page_25_Picture_689.jpeg)

![](_page_26_Picture_781.jpeg)

## *SON NƏTİCƏLƏRİN BƏRPASI VƏ LƏĞVİ*

CorelDRAW proqramında əməliyyatların nəticələrinin ləğvi və bərpası Microsoft Word mətn redaktorunda olduğu kimidir. CorelDRAW vektor qrafik redaktorunda bu məqsəd üçün Standard (Стандартная – Standart Alətlər Çubuğu) üzərindəki düymələrin köməyindən istifadə olunur. Odur ki, onlar haqqında geniş məlumat verməyə ehtiyac yoxdur.

## *OBYEKTLƏRİN SURƏTİNİN ÇIXARILMASI, YERİNİN DƏYİŞDİRİLMƏSİ VƏ LƏĞVİ*

CorelDRAW vektor qrafik redaktorunda yaradılmış obyektləri ləğv etmək üçün Microsoft Word mətn redaktorunda olduğu kimi onları seçib [Delete] düyməsini sıxmaq kifayətdir.

Obyektlərin yerini dəyişdirmək üçün onları əvvəlcə seçib klaviatura üzərindəki ox düymələri vasitəsilə istənilən istiqamətdə hərəkət etdirmək mümkündür. Və ya obyekti seçib Mouse-un göstəricisini onun mərkəzinə (və ya obyektin istənilən yerinə) gətirib sol düyməsini sıxaraq obyekti istənilən istiqamətdə hərəkət etdirə bilərsiniz.

Bəzən yaradılmış obyektlərin dəqiq olaraq üfqi və ya şaquli istiqamətdə hərəkət etdirilərək yerinin dəyişdirilməsi tələb edilir. Bu əməliyyatı yerinə yetirmək üçün [Ctrl] düyməsini sıxıb klaviatura üzərindəki ox düymələrindən istifadə etmək olar (və ya Mouse‐un sol düyməsini obyekt üzərində sıxıb onu sürükləmək kifayətdir).

Obyektin surətini alaraq yerini dəyişdirmək lazım gələrsə, əvvəlcə obyekti qeyd edin və klaviatura üzərindəki rəqəmlər blokundakı + düyməsini sıxın. Mouse-un sol düyməsini sıxıb saxlayaraq obyektin dəqiq alınmış surətini isdədiyiniz yerə sürükləyin. Surəti çıxarılmış obyektin yerinin dəyişdirilməsi, qeyd etdiyimiz kimi klaviatura üzərindəki ox düymələrinin köməyi liə də yerinə yetirilə bilər.

Obyektlərin surətinin çıxarılması, kəsilərək yeni yerə daşınması Microsoft Word mətn redaktorunda olduğu kimi Standard (Стандартная – Standart) alətlər çubuğu üzərindəki düymələr vasitəsilə həyata keçirilir.

#### *TOR VƏ XƏTKEŞLƏRDƏN İSTİFADƏ*

CorelDRAW proqramında obyektlərin hərəkət etdirilməsi və transformasiyası üçün müxtəlif alətlərdən istifadə edilir. Xətkeşlər obyektin yerinin və ölçülərinin təyin olunmasına, oxlar və tor isə obyektin tutduğu mövqenin dəqiq təyin olunmasına imkan verir.

Əgər masaüstündə xətkeşlər yoxdursa, View (Вид – Görünüş) menyusundan Rulers (Линейки – Xətkeşlər) əmri seçilməlidir. Xətkeşlərin ölçü vahidini müəyyənləşdirmək üçün Property Bar (Панель свойств – Xüsusiyyətlər Çubuğu) üzərindəki Units (Единицы – Vahidlər) düyməsini sıxıb, uyğun olan ölçü vahidini (məsələn, millimetr) seçin.

Xətkeşlərin kəsişdiyi yerdə verləşir yerləşir. Mouse-un göstəricisini düymənin üzərində yerləşdirib sol düyməsini sıxıb onu hərəkət etdirməklə xətkeşlər üzərində koordinat başlanğıcını ("0" nöqtəsinin yerini) dəyişmək olar.

#### *OBYEKTLƏRİN "KİLİDLƏNMƏSİ"*

Bəzən obyektlər üzərində müəyyən əməliyyatları yerinə yetirən zaman (məsələn, redaktə işlərini həyata keçərəndə) bəzi obyektlər işin yerinə yetirilməsinə maneçilik edir. Və yaxud, obyektləri ləğv edəndə (və ya yerini dəyişəndə) istifadəçi müəyyən xarakterli səhflər buraxmış olur. Belə halların obyektlərlə baş verməsinin qarşısını almaq üçün seçilmiş bəzi obyektləri "kilidləmək" lazım gəlir.

"Kilidləmə"ni həyata keçirmək üçün əvvəlcə ixtiyari iki obyekt hazırlayın və onlardan birini seçin. Arrange (Компоновать – Nizamla) menyusundan Lock Object (Заблокировать объект – Obyekti "Kilid"lə) əmrini seçin. Seçilmiş obyektin ətrafındakı doldurma nişanları formalarını dəyişərək "qıfıl" şəklini alacaqdır (şəkil 8. ).

![](_page_27_Figure_9.jpeg)

**Şəkil 11.** *"Kilid"lənmiş obyekt*

"Kilid"lənmiş obyekti (həmçinin digər obyektləri) redaktə etmək və yerini dəyişdirmək mümkün deyil. Nəticədə istifadəçi buraxdığı səhvlərin qarşısını almış olur.

Obyekti "qıfıl"dan azad etmək üçün Arrange (Компоновать – Nizamla) menyusundan Unlock Object (Разблокировать объект – Obyekti Aç) əmrini seçin.

Əgər çari sənəddəki bütün obyektləri "qıfıl"dan azad etmək tələb olunarsa, Arrange (Компоновать – Nizamla) menyusundan Unlock All Object (Разблокировать все объекты – Bütün Obyektləri Aç) əmri seçilməlidir.

#### *OBYEKTİN RƏNGLƏ DOLDURULMASI VƏ KONTUR RƏNGİNİN DƏYİŞDİRİLMƏSİ*

CorelDRAW qrafik redaktorunda hazırlanmış obyektləri əksər hallarda müxtəlif rənglərlə boyayırlar. Bu məqsədlə masaüstünün sağ tərəfində yerləşmiş rəng palitrasından istifadə edilir.

**QEYD:** CorelDRAW proqramında ağ rəng və parlaq rəng məfhumundan istifadə olunur.

Rənglər palitrasının yuxarı hissəsində yerləşən  $\boxtimes$  hücrəsi rəngin olmadığına işarədir. CorelDRAW proqramında rəngin yoxluğu ilə ağ rəng arasında fərq vardır. Yəni, obyekt rəng ilə doldurulmayıbsa, o parlaq rəngdə olacaqdır və onun altındakı obyekt ekranda görünəcəkdir (şəkil 9. , solda, üstə). Şəkildəki obyektləri, düzbucaqlını qırmızı, ellipsi isə ağ rənglə (və ya sarı) boyasaq, ellips düzbucaqlının bir hissəsinin üstünü örtəcəkdir (şəkil 9., sağda, yuxarıda və ya solda, aşağıda). Bəzən obyektlərin masaüstündə göstərilməsində kontur anlayışından istifadə edilir. Ellipsi seçin, Mouse–un göstəricisini palitrada ağ rəngin üstünə yerləşdirin və sağ düyməsini sıxın. Bu zaman düzbucaqlı ilə ellipsin kəsişmə sərhədində ellipsin konturu əmələ gələcəkdir (şəkil 9., sağda, aşağıda).

![](_page_28_Picture_6.jpeg)

**Şəkil 12.** *Düzbucaqlı və ellips obyektlərinin masaüstündə vəziyyəti*

İstər düzbucaqlının, istərsə də ellipsin müxtəlif rənglərlə boyanmasına baxmayaraq, düzbucaqlının fonunda ellipsin konturu daim görünəcəkdir.

Yenidən ellips obyektini hazırlayın və seçin. Rəng doldurmasını aradan götürmək üçün Mouse-un göstəricisini palitra üzərindəki  $\boxtimes$  düyməsi üzərinə yerləşdirib onun sol düyməsini sıxın, ellips görünməz olacaqdır. Bu zaman düzbucaqlı tam görünəcəkdir.

Mouse-un göstəricisini  $\boxtimes$  düyməsinin üzərinə gətirib sağ düyməsini sıxdıqda isə ellipsin konturu da görünməz olacaqdır. Görünməz ellips ilə də digər obyektlər üzərində aparılan əməliyyatları həyata keçirmək mümkündür.

Düzbucaqli və ellipsi birlikdə seçdikdə, rəng palitrasından istənilən bir rəngi seçib Mouse-un sol düyməsini onun üzərində sıxdıqda, düzbucaqlı və ellips eyni rənglə boyanacaqdır.

![](_page_29_Figure_2.jpeg)

**Şəkil 13.** *Əlavə rəng çalarının seçilməsi*

Əgər istifadəçi əlavə rəng çalarını əldə etmək istəyirsə, Mouse–un göstəricisini rəng palitrasının istənilən rənginin üzərinə gətirib sol düyməsini sıxaraq bir müddət saxlamalıdır. Bu zaman seçilmiş rəngin köməkçi rəng çaları masaüstündə görünəcəkdir. Mouse‐un sol düyməsini buraxıb onu təkrar yardımçı rəng çalarının üzərində sıxdıqda, yaradılmış obyektin (məsələn, düzbucaqlı, ellips) rəngi dəyişəcəkdir. Əksinə, sağ düymə sıxılarsa, onda obyektin konturu öz rəngini dəyişəcəkdir (şəkil 10.).

Digər üsul ilə də obyektin və konturun rəngini dəyişdirmək mümkündür. Palitradan rəngi seçdikdən sonra Mouse-un sol düyməsi sıxılmış vəziyyətdə, onu obyektin üzərinə sürükləmək lazımdır. Bu zaman Mouse‐un göstəricisi formasını dəyişəcəkdir. Sol düyməni buraxan kimi obyekt (məsələn, düzbucaqlı) seçilmiş rəngə boyanacaqdır. Əməliyyat obyektin konturu üçün edilərsə, kontur da seçilmiş rəngə boyanacaqdır.

Beləliklə, palitradan rəngləri seçməklə, obyektləri müxtəlif rənglərlə boyamaq mümkündür.

Əgər rənglər palitrası üzərində istifadəçiyə lazım olan rəng olmazsa, palitranın aşağı və yuxarı hissəsində yerləşən sürüşdürmə düymələrindən istifadə etməklə digər rəngləri əldə edə bilər.

## *OBYEKTLƏRİN ÜST‐ÜSTƏ DÜZÜLÜŞÜ*

Obyektlərin düzülüş ardıcıllığı (ilk yaranan altda, sonuncu üstdə) onların yaradılma ardıcıllığı ilə uyğun gəldiyi üçün bəzən elə alınır ki, müxtəlif rənglərlə rənglənmiş obyektlərin biri digərinin üzərini örtür. Belə olan halda obyektlərin düzülüş ardıcıllığını dəyişmək məsləhətdir.

Obyektlərin düzülüş ardıcıllığının istifadəçinin zövqünə uyğun olaraq düzülməsini şəkildə göstərilmiş obyektlərlə aydınlaşdıraq (şəkil 11. ). Müxtəlif rənglərlə boyamaqla kvadrat, düzbucaqlı və ellips obyektləri hazırlayın və şəkildə göstərildiyi ardıcıllıqla düzün. Kvadratı seçib [Shift+PageUp] düymələrini sıxdıqda kvadrat üstə yerləşəcəkdir (şəkil 11., solda, aşağıda). [Shift+PageDown] düymələrini sıxdıqda isə kvadrat əvvəlki yerinə qayıdacaqdır (şəkil 11., solda, yuxarıda). Kvadratı seçib [Ctrl+PageUp] düymələrini sıxdıqda, kvadrat ortada (şəkil 30., sağda, aşağıda), [Ctrl+PageDown] düymələrini sıxdıqda isə kvadrat əvvəlki yerinə qayıdacaqdır (şəkil 11., şəkildə sağda, yuxarıda).

![](_page_30_Picture_3.jpeg)

**Şəkil 14.** *Obyektlərin müxtəlif ardıcıllıqla düzülüşü*

Göstərilən əməliyyatlar ardıcıllığını Arrange (Компоновать – Nizamla) menyusundan Order (Порядок – Ardıcıllıq) əmrini seçməklə də yerinə yetirmək olar (şəkil 12.). Açılmış altmenyudakı əmrləri seçməklə yaradılmış obyektlərin yerlərini istənilən ardıcıllıqla dəyişdirmək mümkündür.

![](_page_30_Figure_6.jpeg)

**Şəkil 15.** *Arrange (Компоновать – Nizamla) menyusu, Order (Порядок – Ardıcıllıq) altmenyusu*

Property Bar (Панель свойств – Xüsusiyyətlər Çubuğu) üzərindəki uyğun düymələri sıxmaqla da obyektlərin yerini dəyişdirmək olar.

Seçilmiş obyekt üzərində Mouse-un sağ düyməsini sıxmaqla da obyektlərin yerinin dəyişməsinə nail olmaq olar.

#### *OBYEKTLƏRİN QRUPLAŞDIRILMASI*

Qeyd etdiyimiz kimi, istənilən mürəkkəb obyektləri sadə obyektlər yığımından yaratmaq mümkündür. Bəzən yaradılmış çoxlu sayda obyektləri bir qrup halında birləşdirib üzərində əməliyyatlar aparılması lazım gəlir.

Əvvəlcə dairə (obyekti qırmızı rənglə boyayın), sonra düzbucaqlı obyekti yaradın və düzbucaqlı obyekti dairə üzərinə sürükləyin (şəkil 13. ). Növbəti mərhələdə mürəkkəb obyekti seçin və Arrange (Компоновать – Nizamla) menyusundan Combine (Комбинировать – Birləşdir) əmrini seçin. Şəkildə göstərildiyi kimi dəliyi olan mürəkkəb obyekt alınacaqdır. Əməliyyatı Property Bar (Панель свойств – Xüsusiyyətlər Çubuğu) üzərindəki **Q Combine (Комбинировать**) – Birləşdir) düyməsini sıxmaqla da yerinə yetirmək mümkündür.

![](_page_31_Figure_5.jpeg)

**Şəkil 16.** *Düzbucaqlı dəliyi olan mürəkkəb obyekt*

Yenə də obyektlər yaradın və onları qrup şəklində birləşdirin. Bu zaman yeni obyekt (şəkil 14.) yaranacaqdır.

![](_page_31_Figure_8.jpeg)

**Şəkil 17.** *Yaradılmış mürəkkəb obyektlər qrupu*

Obyektləri rəngləmək üçün rənglər palitrasından müvafiq rənglər seçin (şəkil 15. ).

![](_page_32_Picture_0.jpeg)

**Şəkil 18.** *Mürəkkəb quruluşa malik obyekt*

Müxtəlif düymələr kombinasiyasından (məsələn, [Shift+PageUp], [Shift+PageDown], [Ctrl+PageUp], [Ctrl+PageDown]) istifadə etməklə mürəkkəb quruluşa malik olan obyektlərin yerlərini dəyişdirmək mümkündür.

Yaradılmış obyektlər qrupunu parçalamaq üçün Arrange (Компоновать – Nizamla) menyusundan Break Curve Apart (Разбить на части – Hissələrə Ayır) əmrinin seçilməsi və ya Property Bar (Панель свойств – Xüsusiyyətlər Çubuğu) üzərindəki  $\blacksquare$  Break Apart (Разъединить – Ayır) düyməsinin sıxılması kifayətdir.

## **SƏNƏDLƏRİN YADDAŞA YAZILMASI, ÇAPI VƏ ÜLGÜLƏRDƏN İSTİFADƏ EDİLMƏSİ**

CorelDRAW qrafik redaktorunda sənədlərin yaddaşa yazılması və çapı üçün yerinə yetirilən əməliyyatlar ardıcıllığı Windows əməliyyat sistemində sənədlərin yaddaşa yazılması və çapı ilə eyni olduğu üçün bu barədə geniş məlumat verməyi müəlliflər məqsədəuyğun saymırlar.

Sənədləri yaddaşa yazmaq üçün File (Файл – Fayl) menyusundan Save (Сохранить – Yaddaşa Yaz) əmri seçilir və ya Standard (Стандартная – Standart) alətlər çubuğu üzərindəki uyğun düymədən  $(\mathbb{B})$  istifadə edilir.

**QEYD:** CorelDRAW vektor qrafik redaktorunda isə yaradılmış fayl şəkil **[**Graphic (Рисунок – Qrafik)**]** adlanır və faylın adı proqram pəncərəsinin başlıq çubuğunda CorelDRAW 12 [Graphic 1] kimi görünür.

Obyektlər üzərində işi tamamladıqdan sonra faylı çap edə bilərsiniz. Bunun üçün File (Файл – Fayl) menyusundan Print (Печать – Çap Et) əmrini seçin. Şəkildə göstərilmiş Print (Печать – Çap Et) dialoq pəncərəsi açilacaqdır. Və ya Standard (Стандартная – Standart) alətlər çubuğu üzərindəki  $\&$  düyməsini sıxmaqla da hazırlanmış faylı çap etmək mümkündür. Print (Печать – Çap Et) dialoq pəncərəsində aşağıdakı səhifələri açmaqla [Layout (Вывод – Quruluş), Separations (Разделения – Rəngayırma), Propress (Подготовка – Öncə hazırlıq), Misc (Дополнительно – Müxtəlif)] çap üçün lazım olan parametrləri seçə bilərsiniz.

Çap edilmiş sənədə baxış keçirmək üçün File (Файл – Fayl) menyusundan Print Preview (Просмотр печати – Çapdan Öncə Baxış) əmrini seçin və baxışı (həmçinin çapı) tamamladıqdan sonra Close (Закрыть – Bağla) düyməsini sıxın. Standart sənədləri tez hazırlamaq üçün CorelDRAW qrafik redaktorunun paket proqramına daxil olan çoxlu sayda gözəl ülgülərdən istifadə etmək olar.

### **OBYEKTİN FORMASININ DƏYİŞDİRİLMƏSİ**

Qısa müddət ərzində mürəkkəb işləri yerinə yetirmək üçün CorelDRAW qrafik redaktorunun böyük imkanları vardır. Bu imkanlardan istifadə etməklə istifadəçi lazımı səviyyədə illüstrasiyalar hazırlaya bilər.

Bəzən yaradılmış obyektin formasının dəyişdirilməsi istifadəçidən tələb olunur. Bununla bağlı olaraq istifadəçi obyektlərin ölçülərini və aralarındakı mütənasibliyi, konturunu, seqmentlərini və düzülüşünü dəyişdirməklə onları redaktə edə bilər.

#### *OBYEKTLƏRİN TRANSFORMASİYASI*

Obyekt yaradıb onu seçin. Bu zaman obyektin ətrafında qara rəngli düzbucaqlı düymələr əmələ gələcəkdir. Mouse-un göstəricisini obyektin sağ (və ya sol) künclərindəki düzbucaqlının üzərində yerləşdirdikdə, ↔ şəklini alacaqdır. Sol düyməni sıxaraq Mouse-u müəyyən istiqamətdə sürüklədikdə, seçilmiş obyekt mütənasib olaraq ölçüsünü dəyişəcəkdir.

Ölçünü dəyişərkən [Shift] düyməsini sıxdıqda, obyektin ölçüsü mərkəzinə nisbətdə dəyişəcəkdir.

Obyektin ölçüsünü üfqi və ya şaquli istiqamətdə dəyişdirmək üçün onun çərçivəsinin yan tərəflərinin orta hissəsində olan qara rəngli düzbucaqlıları uyğun istiqamətdə hərəkət etdirmək lazımdır.

Beləliklə, yaradılmış obyektin istənilən istiqamətdə ölçüsünü dəyişdirmək üçün onun ətrafında yaranmış "Doldurma nişanı"nı seçib Mouse-un göstəricisini tələb olunan istiqamətdə sürükləmək lazımdır.

Bəzən yaradılmış obyektin güzgü əksini almaq lazım gəlir. Bu məqsədlə yaratdığınız obyekti seçin. Sonra Edit (Правка – Redaktə) menyusundan Copy (Копировать – Köçür) əmrini qeyd edin. Bu əmr yerinə yetirildiyi zaman seçdiyiniz obyekt bufer yaddaşına (clipboard) köçürülür. Sonrakı mərhələdə [Ctrl] düyməsini sıxıb saxlamaqla Mouse-un sol düyməsini obyektin ətrafında olan qara rəngli düzbüçaqlıların (şaquli və ya üfqi istiqamətdə yerləşən düzbuçaqlılar nəzərdə tutulur) birinin üzərinə gətirib düyməni sıxın və obyekti tam görünməyənə qədər Mouse (seçimdən asılı olaraq aşağı, yuxarı, sola və sağa istiqamətdə) sürükləyin. [Ctrl] düyməsini və Mouse‐un sol düyməsini buraxın. Obyekt güzgü əksinə uyğun çevriləcəkdir. Paste (Вставить – Yapışdır) əmrini seçin, əvvəlki obyekt bərpa olunacaqdır.

Beləliklə, seçdiyiniz obyektin güzgü əksini alacaqsınız. Köçürmə və yapışdırma əməliyyatlarını Standard (Стандартная – Standart) alətlər çubuğundakı uyğun düymələrdən istifadə etməklə də yerinə yetirə bilərsiniz.

![](_page_34_Picture_1.jpeg)

Şəkil 19. Obyektin güzgü əksinin alınması, yanıüstə əyilməsi və mərkəzi ətrafında dönməsinə aid *nümunələr*

Bəzən yaradılmış obyekti öz oxu ətrafında fırlatmaq (və ya yanı üztə çevirmək) lazım gəlir. Bunun üçün obyekti yenidən seçin. Obyekt ətrafında əmələ gəlmiş ikiistiqamətli oxlar vasitəsilə (şəkil 16. , solda, aşağıda) onu mərkəzi ətrafında istənilən istiqamətdə fırladın. Yaradılmış obyekti yanıüstə çevirmək üçün isə öndə göstərilən əməliyyatı təkrarlayın və Mouse-un göstəricisini yanlarda olan qara rəngli düzbucaqlılardan istənilən birinin üstünə gətirin. Mouse-un göstəricisi formasını dəyişəcəkdir. Mouse-u istənilən istiqamətdə sürükləyin, seçilmiş obyekt yanıüstə əyiləcəkdir (şəkil 16., solda, ortada). Yerinə yetirilən əməliyyatlar ardıcıllığından istifadə etməklə daha mürəkkəb quruluşa malik obyekt yaratmaq mümkündür (şəkil 16., ortada, yuxarıda).

Qeyd etmək lazımdır ku, obyektin fırlanmasını həyata keçirərkən [Ctrl] düyməsi sıxılarsa, obyekt öz oxu ətrafında diskret fırlanacaqdır (məsələn, 15° ‐dən bir).

Obyektin fırlanma mərkəzini dəyişməklə onun daha mürəkkəb formada fırlanmasına nail olmaq olar. Bu məqsədlə Mouse‐un köməyilə obyektin mərkəzinin yerini dəyişin. Sonra öndə göstərilən əməliyyatların yerinə yetirilmə ardıcıllığı ilə obyekti firladın. Mürəkkəb fırlanmanı əldə edəcəksiniz.

CorelDRAW proqramında həyata keçirilən əməliyyatı (fırlanma, ölçülərin dəyişdirilməsi, obyektin güzgü əksinin alınması və yanıüstə əyilmə) bir obyekt üçün deyil, obyektlər qrupu üçün də yerinə yetirmək mümkündür.

## *İXTİYARİ ƏYRİLƏRİN DÜYÜN NÖQTƏLƏRİNİN REDAKTƏ OLUNMASI*

CorelDRAW vektor qrafik redaktorunda Toolbox (Панель набора инструментов – Alətlər Qutusu) üzərindəki alətlərin köməyi ilə yaradılmış ixtiyarı əyrinin yerinin, düyünlərinin və seqmentlərinin redaktə olunması ilə istifadəçi iş prosesində üzləşir (standart obyektləri redaktə edən zaman onları mütləq əvvəlcədən əyriyə çevirmək lazımdır).

Nümunələrdə yaradılmış vektor obyektlərnin düyünlərinin redaktə edilməsini aydınlaşdıraq.

Bu məqsədlə ellips obyektini "armudşəkilli" obyektə, sonrakı mərhələdə isə "akula" obyektinə çevirək.

Bunun üçün aşağıdakı ardıcıllığa riayət olunmalıdır:

- Toolbox (Панель набора инструментов Alətlər Qutusu) üzərindəki  $\frac{1}{2}$ Ellipse (Эллипс – Ellips) alətini seçin və obyekt yaradın (şəkil 17., solda). Bu zaman Status Bar (Строка состояние – Vəziyyət Çubuğu) üzərindəki Ellips on Layer 1 (Эллипс. Слой 1 – Ellips. Qat 1) məlumatı görünəcəkdir;
- Property Bar (Панель свойств Xüsusiyyətlər Çubuğu) üzərindəki <sup>Q</sup> Convert To Curves (Преобразовать в Кривую – Əyriyə Cevir) düyməsini sıxın. Ellips, ətrafında dörd düyün nöqtəsi olan qapalı əyriyə çevriləcəkdir.

![](_page_35_Figure_6.jpeg)

**Şəkil 20.** *Ellips obyeki və onun formasının dəyişməsi*

**QEYD:** CorelDRAW vektor qrafik redaktorunda ellips obyekti qapalı əyri kimi (daha doğrusu dörd əyri xətdən ibarət obyekt kimi) qəbul ediləcək və sonrakı fəsillərdə "əyri" adlandırılacaqdir.

CorelDRAW vektor qrafik redaktorunda ellips, düzbucaqlı, dördbucaqlı, avtofiqurlar və mətni "əyri"yə çevirmək mümkündür. Əyriyə çevrilmlş mətn digər obyektlərdən fərqli olaraq sonrakı mərhələdə redaktə olunmur.

• Toolbox (Панель набора инструментов – Alatlar Qutusu) üzərindəki  $\mathbb{A}$ alətini seçin. Bu zaman Mouse-un göstəricisi uyğun formanı alacaqdır. Mouse‐un sol düyməsini sıxın və düyməni buraxmadan ellipsin yuxarısındakı düyün nöqtəsini yuxarı istiqamətdə sürükləyin. Obyektin yeni konturu göy rəngə boyanacaqdır (şəkildə sağda). Əməliyyatdan sonra ellips öz formasını dəyişərək "yumurta" formasını alacaqdır. Yeni yaradılmış obyektin düyünləri dörd qara rəngli düzbucaqlı şəklində görünəcəkdir. Sol düyməni buraxın, yeni obyekt əldə edəcəksiniz.

**QEYD:** Obyektin düyün nöqtəsini hərəkət etdirən zaman [Ctrl] düyməsini sıxarsınızsa, Mouse-un hərəkəti üfqi və şaquli intiqamətdə məhdudlaşacaqdır. Mouse-un hərəkətini tamamladıqdan sonra öncə sol düyməni, sonra isə  $\lfloor$ Ctrl $\rfloor$ düyməsini buraxın.

• Mouse–un göstəricisini obyektin sağ tərəfindəki düyün nöqtəsinin üzərində yerləşdirin və sol düyməsini buraxmadan onu yuxarı və sola doğru hərəkət etdirin. Sol düyməni buraxın, obyekt yeni forma alacaqdır (şəkil 18., solda). Eyni ardıcıllıqla obyektin sol tərəfinə də uyğun əyrilik verin. Obyekt "armudabənzər" forma (şəkil 18., sağda) alacaqdır.

![](_page_36_Figure_2.jpeg)

**Şəkil 21.** *Ellips obyektinin formasını dəyişməsi*

**QEYD:** CorelDRAW qrafik redaktorunda obyektin konturunun əyriliyini obyekt üzərində əməliyyatlar yerinə yetirən zaman yaranan göy rəngli manipulyatorun uzunluğunun dəyişməsi ilə təyin edirlər.

Beləliklə, sadə ellips üzərində aparılan əməliyyatlar nəticəsində o, "armudabənzər" obyektə çevrildi. Daha mürəkkəb obyekti əldə etmək üçün redaktə işini davam etdirək.

• Toolbox (Панель набора инструментов – Alətlər Qutusu) üzərindəki  $\mathbb{A}$ . alətini seçin. Alət obyektin düyün nöqtələrini redaktə etmək üçün istifadə edilir. Alət seçilən zaman Property Bar (Панель свойств – Xüsusiyyətlər Çubuğu) üzərində seçimə uyğun dəyişiklik baş verir. Alətin seçilməsi ilə obyekt ətrafında yaranmış qara rəngli düzbucaqlılar xırda ölçülü kvadratlar ilə əvəz olunurlar.

Əgər yaradılmış obyektdə düyün nöqtələri görünməzsə, sadəcə olaraq obyekt üzərində Mouse‐un sol düyməsini bir dəfə sıxmağınız kifayətdir. Obyekt seçiləcək və onun ətrafında düyün nöqtələri bərpa olunacaqdır.

Seçməni ləğv etmək üçün Mouse–un göstəricisini masaüstünün istənilən boş yerinə sürükləyin və sol düyməsini sıxın.

**QEYD:** Obyektin bir neçə düyün nöqtəsini seçmək tələb olunarsa, [Shift] düyməsini sıxın, onu buraxmadan Mouse vasitəsilə istidiyiniz düyün nöqtəsini seçin.

Mouse–un göstəricisini masaüstünün boş yerinə sürükləyin, sol düyməni sıxın və onu buraxmadan Mouse‐u hərəkət etdirin. Seçmək istədiyiniz düyün nöqtələri ətrafında punktir xətli çərçivə əmələ gələcəkdir. Mouse‐un sol düyməsini buraxın. Punktir çərçivə daxilində qalan düyün nöqtələri seçiləcəkdir.

Düyün nöqtələrinin seçilməsini ləğv etmək üçün Mouse‐un sol düyməsini masaüstündə obyektdən kənar bir yerdə sıxın.

Düyün nöqtələrinin seçilməsini başa çatdırdıqdan sonra növbəti mərhələnin həyata keçirilməsini, yeni düyün nöqtələrinin yaradılmasını (və ya lazımsızların ləğv edilməsini) aydınlaşdıraq. Bunun üçün:

- "Armudabənzər" obyektin sol tərəfindəki orta düyün nöqtəsindən aşağıda, obyektin konturu üzərində Mouse‐un sol düyməsini sıxın. Bu zaman seçdiyiniz nöqtə qara rəngə boyanacaqdır;
- Property Bar (Панель свойств -Xüsusiyyətlər Çubuğu) üzərindəki ... Node(s) (Добавить узел(ы) – Düyün(lər) əlavə et)**]** düyməsini (və ya klaviatura üzərindəki "**+"** düyməsini) sıxın.

**QEYD:** Yeni düyün nöqtəsini əlavə etmək üçün Mouse‐un sol düyməsini obyektin konturu üzərində ikiqat sıxın.

- Eyni ardıcıllıqla sağ tərəfdə də düyün nöqtəsi yaradın;
- "Armudabənzər" obyektin açağı hissəsindəki üç düyün nöqtəsini seçin;
- Mouse–un göstəricisini seçilmiş düyün nöqtələrindən birinin üzərində yerləşdirin, sol düyməsini sıxın və seçilmiş düyün nöqtələrini yuxarı istiqamətdə sürükləyin. Bu zaman "armudabənzər" obyekt formasını dəyişəcəkdir;
- Obyektin yuxarı sol tərəfindəki düyün nöqtəsini seçin və Property Bar (Панель свойств – Xüsusiyyətlər Çubuğu) üzərindəki  $\Xi$  Delete Node(s) [(Удалить узел (ы) – Düyün(lər)i ləğv et)**]** düyməsini (və ya [Delete] düyməsini) sıxın. Düyün nöqtəsi ləğv olunacaqdır. Eyni ardıcıllıqla yuxarı sağ tərəfdəki düyün nöqtəsi üzərində eyni əməliyyatı yerinə yetirin. Obyekt formasını yenə də dəyişəcəkdir;
- Obyektin aşağı sol tərəfindəki düyün nöqtəsini seçin və Property Bar (Панель свойств – Xüsusiyyətlər Çubuğu) üzərindəki  $\mathbb{R}^3$  Break Curve (Сломать кривую – Əyrini Kəs) düyməsini sıxın. Düyün nöqtəsi ikiləşəcək, onlar arasında qırılma baş verəcək və ara məsafəsi əmələ gələcəkdir. Üstdəki düyün nöqtəsini bir qədər yuxarı dartın, ara məsafəsi böyüyəcəkdir. Əməliyyatı aşağı sağ tərəf üçün də eyni qayda ilə yerinə yetirin. Aşağı tərəfi müəyyən məsafə aralanmış yeni obyekt əmələ gələcəkdir. Beləliklə, obyekt iki müstəqil obyektə bölünəcəkdir.
- Üstdəki obyektin iki düyün nöqtələrini qeyd edin və Property Bar (Панель свойств – Xüsusiyyətlər Çubuğu) üzərindəki Join Two Nodes (Соединить два узла – İki Düyün Nəqtısini Birləşdir) düyməsini sıxın, düyün nöqtələri birləşəcəkdir (şəkil 19., sağda). Yeni yaranmış düyün nöqtəsinin üzərinə

Mouse–un göstəricisini gətirin və sol düyməni sıxaraq düyün nöqtəsini yuxarı sürükləyin.

![](_page_38_Figure_1.jpeg)

**Şəkil 22.** *İki müstəqil obyektə çevrilmiş ellips obyekti*

Əməliyyatı eyni ardıcıllıqla obyektin aşağı seqmenti üçün də yerinə yetirin:

- Yeni yaradılmış hər iki obyekti qara rənglə boyayın;
- Property Bar (Панель свойств Xüsusiyyətlər Çubuğu) üzərindəki  $\frac{1}{2}$ Freehand (Инструмент "Свободная рука" – Sərbəst Əl) alətini seçin və yaradılmış "akula" obyektinin "dişlərini" imitasiya edərək çəkin.

Qeyd etmək lazımdır ki, Toolbox (Панель набора инструментов – Alətlər Qutusu) üzərindəki alətini seçərkən Property Bar (Панель свойств – Xüsusiyyətlər Çubuğu) üzərindəki digər düymələrdən də istifadə etməklə ellips obyekti üzərində çoxlu sayda redaktə işləri aparmaq mümkündür.

## **OBYEKTİN RƏNG DOLUMUNUN VƏ KONTURUNUN REDAKTƏ OLUNMASI**

CorelDRAW vektor qrafik redaktorunda müxtəlif illüstrasiyalar yaratmaq mümkündür. Qrafik redaktor yaradılmış obyektlərin müxtəlif rənglərlə boyanmasını və konturlarının redaktə olunmasına lazımı şərait yaradır.

Əvvəlcə şərh olunmuş nümunələrdə obyektin konturu sabit saxlanılırdı. Obyektin konturunun dəyişdirilməsini nümunələrlə aydınlaşdıraq.

Düzbucaqlı obyekti hazırlayın və Toolbox (Панель набора инструментов – Alətlər Qutusu) üzərindəki  $\frac{a}{b}$  Outline Tool (Контур – Kontur) alətini seçin. Masaüstündə kontur üzərində əməliyyatlar aparmaq üçün müxtəlif alətlərdən ibarət yardımçı alətlər çubuğu görünəcəkdir (şəkil 20.).

![](_page_38_Figure_11.jpeg)

Şəkil 23. Obyektin konturu üzərində əməliyyatlar aparmaq üçün yardımçı alətlər çubuğu

Alətlər çubuğu üzərindəki <sup>X</sup> No Outline (Без контура – Kontursuz) düyməsinin sıxılması obyektin konturunu ləğv edir. Digər düymələr isə  $(\frac{2}{3}-$ — $$ düymələri) kontura müəyyən qalınlıq verir, məsələn, 1/4‐dən 24 punkta kimi (şəkil 21.).

![](_page_39_Figure_1.jpeg)

**Şəkil 24.** *Konturu müxtəlif qalınlığa malik obyektlər*

Bəzən obyektin konturunun qalınlığını dəqiqləşdirmək tələb olunur. Bu məqsədlə <sup>0</sup> Outline Pen (Перо контура – Kontur Qələmi) düyməsini sıxın və açılacaq dialoq pəncərəsindən konturun qalınlığı ilə yanaşı digər parametrləri (şəkil 22.):

- Width (Толщина Genişlik) qutusundan kontur genişliyinin ölçü vahidini (məsələn, millimetr);
- Color (Цвет Rəng) qutusundan konturun rəngini;
- Style (Стиль Stil) qutusundan konturun stilini;
- Corners (Углы Bucaqlar) qutusundan konturun bucaqlarını;
- Line caps (Конец линий Xatt Sonluğu) kontur xattinin sonluğunun stilini seçə bilərsiniz.

Əgər Behind fill (За заполнением – Rəng altında) parametri qeyd olunarsa, obyektin konturu seçilmiş rəngin altında qalacaqdır. Əks halda, rəng konturun altında qalacaqdır.

![](_page_40_Picture_433.jpeg)

**Şəkil 25.** Outline Pen (Контурная ручка – Qalamin atributları) dialoq pancarasi

Scale width image (Сохранить пропорции – Surətin genişliyini miqyaslaşdır) parametri seçilərsə, konturun qalınlığı obyektin ölçüsünə mütənasib dəyişəcəkdir.

Arrows (Наконечники – Uclar) sahəsindən kontur üçün müxtəlif ucluqlar (müxtəlif istiqamətdə) seşmək mümkündür.

Çəkilmış xətlərin stilini və ucluqlarını Property Bar (Панель свойств – Xüsusiyyətlər Cubuğu) üzərindəki düymələrin ( $\overline{\phantom{a}}$ ,  $\overline{\phantom{a}}$ ,  $\overline{\phantom{a}}$  və  $\overline{\phantom{a}}$  düymələri) sıxılması ilə də əldə etmək mümkündür (şəkil 23.).

![](_page_40_Figure_5.jpeg)

**Şəkil 26.** *Xəttin stili və ucluğu*

Qeyd etdiyimiz kimi, CorelDRAW qrafik redaktoru istifadəçiyə geniş palitraya malik rənglərlə isləmək imkanı verir. Bunun üçün Toolbox (Панель набора инструментов – Alətlər Qutusu)ndan  $\frac{a}{x}$  Outline Tool (Контур – Kontur) alətini seçin və **D** Outline Color (Цвет контура – Kontur Rəngi) düyməsini sıxın. Açılacaq dialoq pəncərəsindəki parametrlərdən istifadə edərək seçilmiş obyektin müxtəlif rənglərlə rənglənməsinə nail ola bilərsiniz (şəkil 24.).

![](_page_41_Picture_672.jpeg)

Səkil 27. Outline Color (Цвет контура – Kontur Rangi) dialoq pancarasi, Models (Модель – *Model) səhifəsi*

Əvvəlki fəsillərin birində qeyd edilmişdi ki, yaradılmış obyektləri müxtəlif rənglərlə rəngləmək (və ya boyamaq) üçün masaüstünün sağ tərəfində yerləşən rənglər palitrasından istifadə etmək olar. Palitranın üzərindəki rəngləri seçməklə yaradılmış obyekti bircinsli rənglə rəngləmək mümkündür. Bəzən obyektləri rənglər palitrasında olmayan qeyri‐standart rənglərdən (və ya müxtəlif rəngli naxışlardan) istifadə etməklə rəngləmək lazım gəlir.

Bunun üçün növbəti əməliyyatları yerinə yetirmək lazımdır:

• Düzbucaqlı obyekt yaradın. Toolbox (Панель набора инструментов – Alətlər Qutusu) üzərindəki **Eill (Заливка** – Doldur) alətini seçin (şəkil 25.). Masaüstündə yaradılmış obyektin üzərində çoxlu sayda əməliyyatlar aparmağa imkan verəcək yardımçı alətlər çubuğu görünəcəkdir.

![](_page_41_Figure_5.jpeg)

Şəkil 28. Rəng dolumu ilə işləmək üçün yardımçı alətlər çubuğu

Alətlər çubuğu üzərindəki düymələrdən istifadə etməklə yaradılmış obyekt üzərində aşağıdakı əməliyyatları yerinə yetirə bilərsiniz:

• <u>×</u> düyməsi obyektin rəng dolumunu ləğv edərək onun daxilini parlaqlaşdırır.

Yardımçı alətlər çubuğu üzərindəki digər düymələr isə obyektə müxtəlif rəng çalarlarının əlavə edilməsinə imkan yaradır.

• düyməsi obyekti bircinsli rənglə doldurur. Düymənin sıxılması zamanı açılmış dialoq pəncərəsi növbəti səhifələrdən ibarətdir: Models (Модель – Modellər), Mixers (Смесители – Qarışdırıcılar), Palettes (Палитра – Palitralar).

![](_page_42_Picture_301.jpeg)

**Şəkil 29.** *Fountain Fill (Градиентная залвка – Qradient doldurma) dialoq pəncərəsi*

• düyməsi bir rəngdən digərinə keçməklə istifadəçiyə gözəl nəticələr əldə etməyə imkan yaradır. Düymənin sıxılması zamanı açılmış Fountain Fill (Градиентная заливка – Qradient Doldurma) dialoq pəncərəsindən (şəkil 26.) çoxlu sayda parametrləri seçməklə nəticəsi gözəl olan obyekt əldə edə bilərsiniz;

CorelDRAW qrafik redaktoru qapalı əyriləri iki və daha çox sayda naxışlarla bəzəməyə geniş imkanlar yaradır. Qrafik redaktorda naxışın üç növündən:

- ikirəngli naxışlar;
- çoxrəngli naxışlar;
- ixtiyarı rastr təsvirindən istifadə olunur.

![](_page_42_Picture_302.jpeg)

**Şəkil 30.** *Pattern Fill (Заливка узором – Naxışla Doldur) dialoq pəncərəsi*

Düzbucaqlı obyekt yaradın. Yardımçı alətlər çubuğundan  $\frac{\infty}{\infty}$  düyməsini seçin və açılmış Pattern Fill (Заливка узором – Naxışla Doldur) dialoq pəncərəsinin (şəkil 27.) səhifələrindəki parametrlərdən istifadə edərək çoxlu sayda zövqünüzə uyğun naxışlar seçib yaratdığınız obyekti bəzəyin.

Bəzən qrafik redaktorda yaradılmış obyektlərin daha da gözəl görünmələri üçün onları müxtəlif naxışlar (həmçinin təbii hadisələrə uyğun bulud, minerallar, su damlası, işıq qığılcımı və s.) ilə bəzəmək lazım gəlir.

![](_page_43_Picture_475.jpeg)

**Şəkil 31.** *Texture Fill (Заливка Текстурой – Tekstur ilə Doldur) dialoq pəncərəsi*

Naxışları yaradılmış obyektə tətbiq etmək üçün düzbucaqlı obyekt yaradın və yardımçı çubuqdakı <u><sup>№</sup></u> düyməsini sıxın. Masaüstündə Texture Fill (Заливка Текстурой – Tekstur ilə Doldur) dialoq pəncərəsi açılacaqdır (şəkil 28.). Yaratdığınız obyekt üçün zövqünüzə uyğun naxışları seçın və obyekti bəzəyin. Əgər işinizin nəticəsinə baxmaq istərsinizsə, Priview (Просмотр –Baxış) düyməsini sıxmağınız kifayətdir.

![](_page_43_Picture_5.jpeg)

Şəkil 32. PostScript Texture (Текстура PostScript - PostScript Naxış) dialoq pancarasi

Qeyd edildiyi kimi, qrafik redaktor yaradılmış obyektin bəzənməsi üçün istifadəçiyə geniş imkanlar yaradır. Bu imkanlardan istifadə etmək üçün yardımçı alətlər çubuğundan düyməsini sıxın. Masaüstündə PostScript Texture (Текстура PostScript – PostScript Tekstur) dialoq pəncərəsi görünəcəkdir (şəkil 29.). Dialoq pəncərəsində xüsusi olaraq hazırlanmış çoxlu sayda naxışlar görəcəksiniz. Zövqünüzə uyğun olan naxışı seçib OK düyməsini sıxın.

Color Docker Window (Окно декора цвета – Bəzək Üçün Pəncərə) düyməsini sıxın və masaüstünün sağ tərəfində açılmış dialoq pəncərəsindəki (şəkil 30. ) sahələrdən müxtəlif rənglər seçib obyektə bəzək vurun.

![](_page_44_Figure_2.jpeg)

**Şəkil 33.** *Color (Цвет – Rəng) dialoq pəncərəsi*

#### **HAZIR RƏSMLƏRİN SƏRGİSİ**

Peşəkar rəsssamlar tərəfindən hazırlanmış geniş çeşidə malik rəsmlər qalereyası CorelDRAW vektor qrafik redaktorunun tərkibində istifadəçiyə yüksək keyfiyyətli illüstrasiyaların hazırlanmasını sürətləndirmək üçün təqdim edilir. Bu məqsədlə sadə çəkilmiş şəkillər ilə yanaşı kifayət qədər mürəkkəb, yüksək keyfiyyətli rəsm əsərlərindən də istifadə etmək mümkündür.

Hazır rəsmi sənədə yerləşdirdikdən sonra onu redaktə etmək çox asandır. Bunun üçün Text (Текст – Mətn) menyusundan Insert Character (Вставить символ – Simvol Daxil Et) əmrini seçin. Masaüstünə dialoq pəncərəsi açılacaqdır (şəkil 31.).

![](_page_45_Picture_0.jpeg)

**Şəkil 34.** *Insert Character (Вставить символ – Simvol Daxil Et) dialoq pəncərəsi*

Dialoq pəncərəsindəki Font (Шрифт – Yazı Tipi) sahəsindən Webdings kitabxanasını seçin və Mouse–un göstəricisini zövqünüzə uyğun gələn simvolun üzərində yerləşdirib sol düyməsini sıxaraq onu seçin və masaüstünün boş yerinə sürükləyin. Mouse-un düyməsini buraxdıqda simvol masaüstünə yerləşəcəkdir (Şəkil 32.).

![](_page_45_Figure_3.jpeg)

**Şəkil 35.** *Ağ və açıq göy rənglə boyanmış obyekt*

İş prosesində seçdiyiniz obyektin ölçüsünü Insert Character (Вставить символ – Simvol Daxil Et) dialoq pəncərəsindəki Character Size (Размер символа – Simvol Ölçüsü) sahəsindən təyin edə bilərsiniz.

Növbəti mərhələdə yaratdığınız obyekti rəng palitrasındakı istənilən rənglə boyaya bilərsiniz (məsələn, ağ və açıq göy rənglə).

Bəzən istifadəçidən rəsm qalereyasından istifadə etməklə masaüstündə mozaika yaratmaq tələb olunur. Bunun üçün Insert Character (Вставить символ – Simvol Daxil Et) dialoq pəncərəsindəki rəsmlərdən zövqünüzə uyğun olanlardan birini seçin. Mozaika şəbəkəsinin sayına uyğun olaraq (məsələn 5 üfqi x 3 şaquli = 15 rəsm) Insert (Вставка – Daxil Et) düyməsini 15 dəfə sıxın. Sonra Mouse‐un sol düyməsini sıxıb seçdiyiniz rəsmi öndə göstərilən ardıcıllıqla masaüstünə düzün (şəkil 33. ). Rəsmi seçərkən onun ölçüsünü Character Size (Размер символов – Simvol Ölçüsü) sahəsindən təyin etməyi unutmayın (məsələn, 3.0 dm).

![](_page_46_Picture_0.jpeg)

Səkil 36. Beş üfgi və üç şaguli şəkildən ibarət yaradılmış mozaik obyekt

CorelDRAW vektor qrafik redaktoru istifadəçiyə özünəməxsus illüstrasiyalar yaratmaq üçün digər proqramlarla yanaşı çoxlu sayda hazır rəsm qalereyasından istifadə etmək imkanını verir. Bunlardan əlavə istifadəçiyə digər firmalar, həmçinin peşəkar rəssamlar tərəfindən hazırlanmış rəsmlərdən də istifadə etmək üçün şərait yaradılır. Belə hazırlanmış rəsmlər CorelDRAW qrafik redaktorunda ClipART adlandırılır.

Qeyd etdiyimiz kimi, istifadəçi hazırlanmış rəsm qalereyasından istifadə etməklə yanaşı kompakt disklərdə yerləşdirilmiş çox saylı rəsmlərdən də bəhrələnə bilər.

Kompakt disklərdən rəsmlərin redaktə olunan sənədə yerləşdirilməsi eyni ardıcıllıqla həyata keçirilir.

İstifadəçi İnternet şəbəkəsinə müraciət etməklə lazım olan sayda rəsmlər əldə edə bilər. Bunun üçün Standard (Стандартная – Standart) alətlər çubuğu üzərindəki *<u><b>W</u>* düymənin sıxılması kifayətdir.

## **MƏTN İLƏ PEŞƏKAR İŞLƏMƏK**

Qeyd etdiyimiz kimi, CorelDRAW qrafik redaktoru mətn üzərində lazımi əməliyyatların yerinə yetirilməsində digər mətn redaktorlarından heç də geri qalmır. Bununla yanaşı CorelDRAW vektor qrafik redaktoru istifadəçiyə müxtəlif simvollardan istifadə etməklə orijinal rəsmlər yaratmağa da imkan verir.

#### *MƏTNİN FORMATLAŞDIRILMASI VƏ REDAKTƏ OLUNMASI*

CorelDRAW qrafik redaktorunda hazırlanmış mətni redaktə etmək və formatlaşdırmaq üşün Property Bar (Пaнель свойств – Xüsusiyyətlər Çubuğu) üzərindəki düyməsini sıxıb açılacaq dialoq pəncərəsindən istifadə etmək olar (şəkil 34.).

Dialoq pəncərəsinin yuxarı hissəsində yerləşmiş düymələrdən istifadə etməklə MicroSoft WORD mətn redaktorunda olduğu kimi CorelDRAW qrafik redaktorunda da mətn üzərində redaktə əməliyyatları aparmaq mümkündür.

![](_page_47_Picture_0.jpeg)

**Şəkil 37.** *Mətni redaktə etmək üçün dialoq pəncərəsi*

Property Bar (Панель свойств - Xüsusiyyətlər Çubuğu) üzərindəki F düyməsini sıxdıqda açılmış dialoq pəncərəsindən istifasdə etməklə (dialoq pəncərəsi bir neçə səhifədən ibarətdir) paraqrafları (abzasları) və simvolları formatlaşdırmaq, tabulyator məsafələlərini təyin etmək, mətni sütunlara bölməklə sütunların ölçülərini təyin etmək, həmçinin mətnə müəyyən effektlərin verilməsini əldə etmək olar (şəkil 35.).

![](_page_47_Picture_453.jpeg)

**Şəkil 38.** *Simvolların formatlaşdırılması səhifəsi*

**QEYD:** Dialoq pəncərəsinin aşağı hissəsindəki **q**ufilin bağlı vəziyyətində mətn üzərində yerinə yetirilmiş formatlaşdırma əməliyyatları münasib kəmiyyətləri təyin edən kimi həyata keçir. Əksinə, qıfılın açıq vəziyyətində formatlaşdırma ilə əlaqədar edilmiş dəyişikliklər Apply (Применить – Tətbiq et) düyməsini sıxdıqdan sonra yerinə yetirilir.

Qeyd etmək lazımdır ki, dialoq pəncərəsi və ona mənsub olan səhifələri seçməklə Microsoft Word mətn redaktorunda olduğu kimi CorelDRAW vektor qrafik

redaktorunda da mətnin yazı tipini, yazı stilini, ölçüsünü, sözlərin altından, ortasından, üstündən müxtəlif xarakterli xətlərin çəkilməsini, mətndə olan böyük/kiçik hərflərin nizamlanmasını, yuxarı indeks və aşağı indeks yazılışından istifadə edilməsini, mətnin kənarlarının nizamlanmasını, abzasların formatlaşdırılmasını, sözlərarası məsafələrin təyin edilməsini və s. həyata keçirmək mümkündür (şəkil 36.).

![](_page_48_Picture_347.jpeg)

**Şəkil 39.** *Paragrapf (Параграф – Paraqraf) səhifəsi*

Aşağıda açılmış səhifələrdəki əmrlərdən bəziləri verilmişdir:

- Font (Шрифт Yazı Tipi);
- Style (Стиль Yazı Stili);
- Size (Размер Ölçü);
- Underline (Подчеркивание Altı Xətli);
- Strikethru (Зачеркивание Üzəri Xətli);
- Overline (Надчеркивание Üstü Xətli);
- Uppercase (Регистр Böyük/Kiçik Hərflər);
- Position (Позиция Alt/Üst indeks) və s.

![](_page_49_Picture_397.jpeg)

**Şəkil 40.** *Tabs (Табуляция – Tabulyator) səhifəsi*

Mətn redaktorlarından fərqli olaraq CorelDRAW vektor qrafik redaktorunda yığılmış mətnin hər bir simvolunun üzərində formatlaşdırma əməliyyatı aparmaq olur. Məsələn, daxil edilmiş mətnin seçilmiş simvolunu üfqi və şaquli istiqamətdə hərəkət etdirmək, simvolu müəyyən buçaq altında döndərmək və s. mümkündür (şəkil 37.).

![](_page_49_Picture_398.jpeg)

**Şəkil 41.** *Columns (Колонки – Sütunlar) səhifəsi*

Dialoq pəncərəsinin ikinci səhifəsi yığılmış mətnin sətirlərini və sətir boşluqlarını bərabərləşdirmək, üçüncü səhifə tabulyator məsafələrini təyin etmək, dördüncü səhifə mətni sütunlara bölmək və sonuncu səhifə mətnə xüsusi effektlərin verilməsi üçün istifadə edilir (şəkil 38.).

CorelDRAW vektor qrafik redaktorunda adları çəkilən səhifələr Microsoft Word mətn redaktorunda olan səhifələr ilə uyğun olmaları ilə yanaşı müəyyən üstünlüklərə də malikdirlər (şəkil 39.).

![](_page_50_Picture_696.jpeg)

**Şəkil 42.** *Effects (Еффекты – Effektlər) səhifəsi*

Beləliklə, CorelDRAW vektor qrafik redaktorunun bu xüsusiyyətlərindən istifadə etməklə daxil etmiş mətni formatlayıb onu gözəl formaya salmaq olur (şəkil 40.).

![](_page_50_Figure_3.jpeg)

**Şəkil 43.** *Sözün ayrı‐ayrı simvollarının formatlaşdırılması*

Bunlarla yanaşı CorelDRAW qrafik redaktorunda digər redaktorlardan fərqli olaraq yığılmış mətnin düzgün yazılmasını yoxlamaq xüsusiyyəti də vardır. İstifadəçi tərəfindən səhf yığılmış mətnin hissələri CorelDRAW vektor qrafik redaktorunda qırmızı rəngə boyanır.

#### *ƏYRİYƏ MƏTNİN YERLƏŞDİRİLMƏSİ*

CorelDRAW vektor qrafik redaktoru istənilən əyri və ya əyri xətt, düzbucaqlı, ellips, çoxbucaqlı, ulduz və digər həndəsi fiqurların kənarına mətn yerləşdirməyə imkan verir. Mətni əyrinin kənarına yerləşdirən zaman nəzərə alınmalıdır ki, mətn bir neçə sətirdən ibarət olarsa, CorelDRAW qrafik redaktoru artıq olan sətirləri avtomatik olaraq ləğv edəcəkdir.

Toolbox (Панель набора инструментов – Alatlar Qutusu) üarindəki  $\Box$  ellips alətini seçin və ellips obyekti yaradın. Sonra **m**ətn alətini seçin. Mouse–un göstəricisini ellipsin yuxarı nöqtəsi üzərində yerləşdirin. Mouse–un göstəricisi formasını dəyişəcəkdir. Mouse-un sol düyməsini sıxın. Property Bar (Панель свойств – Xüsusiyyətlər Çubuğu) üzərindəki Font (Шрифт – Yazı Tipi) sahəsindən zövqünüzə uyğun yazı tipini (məsələn, Arial və ya Times New Roman yazı tipini) seçin və istəyinizə uyğun bir söz (və ya söz birləşməsi) daxil edin (məsələn, Corel Draw). Sonra yazdığınız mətni aləti vasitəsi ilə seçin və Text (Texct-Mətn) menyusundan Text to Path (Техст вдоль кривой‐Əyri boyu mətn) əmrini icra edin. Bu zaman Mouse-un göstəricisi → formasını alacaqdır. Göstəricini ellipsin kənarına gətirin və sol düməni sıxın. Mətn ellips əyrisinin kənarına oturacaqdır (şəkil 41.).

![](_page_51_Figure_1.jpeg)

**Şəkil 44.** *Əyri kənarına oturmuş mətn*

Property Bar (Панель свойств – Xüsusiyyətlər Çubuğu) üzərindəki düymələr qrupundan istənilən birini seçməklə istifadəçi əyri ətrafında yerləşmiş mətn üzərində çoxlu sayda əməliyyatları həyata keçirə bilər (şəkil 42.). Məsələn, mətni əyrinin sağ tərəfində yerləşdirmək üçün sadəcə olaraq uyğun düyməni sıxmaq lazımdır.

| 48<br>Ð | gfst .      | <u>abe</u> |
|---------|-------------|------------|
|         | <u>qrst</u> |            |
|         | qrst 1      | है         |
|         | qrst        |            |
|         |             |            |
|         |             |            |

 $S$ əkil 45.  $\Theta$ yrinin kənarına yerləşdirilmiş mətnin seçimdən asılı olan vəziyyətləri

Property Bar (Панель свойств - Xüsusiyyətlər Çubuğu) üzərindəki E005 : sahəsinə müxtəlif qiymətləri daxil etməklə yazılmış mətni əyridən istənilən məsafə qədər uzaqlaşdırmaq (və ya yaxınlaşdırmaq) mümkündür. Eyni qayda ilə xil sahəsindəki qiymətləri dəyişdirməklə mətni əyrinin səthi üzəri ilə sağa və ya sola sürükləmək olar. Bəzən istifadəçidən mətni əyrinin əks tərəfinə yerləşdirmək tələb edilir. Bunun üçün  $\bigcirc$ düyməsinin (şəkil 43.) sıxılması kifayətdir.

![](_page_51_Figure_7.jpeg)

**Şəkil 46.** *Əyrinin daxilinə yerləşdirilmış mətn*

Yazılmış mətni əyri boyu sürükləmək üçün Mouse–un göstəricisini mətnin yanında olan qırmızı rombun üzərinə qoyub (sol düyməsini sıxıb saxlamaqla) əyri boyu sürükləmək olar. Bu zaman mətn əyru boyu öz yerini dəyişəcəkdir.

Bəzən iş prosesində yazılmış mətni ixtiyarı əyrinin üzərinə yerləşdirmək tələb olunur. Bunun üçün növbəti əməliyyatlar ardıcıllığını yerinə yetirmək lazımdır:

- Toolbox (Панель набора инструментов Alatlar Qutusu) üzərindəki  $\ll$ alətini seçin;
- İxtiyarı əyri çəkin;
- Text (Texcт Mətn) menyusundan Fill Text to Path (Техст вдоль кривой  $\Theta$ yri Boyunca Mətn) əmrini seçin. Bu zaman Mouse–un göstəricisi  $\blacktriangleright$  şəklini alacaqdır;
- Göstəricini əyrinin istənilən yerinə yerləşdirib Mouse-un sol düyməsini sıxın. Mətn əyri boyunca yerləşəcəkdir (şəkil 44.).

![](_page_52_Figure_4.jpeg)

**Şəkil 47.** *İxtiyarı əyri boyunca yerləşmiş mətn*

Yazılmış mətni ixtiyarı əyri boyunca sürükləmək (dartmaq) üçün  $\sim$  alətini seçin. Bu zaman əyrinin sol və sağ tərəflərində  $\frac{4}{3}$  və  $\frac{1}{3}$  istiqamətləndirici oxlar əmələ gələcəkdir. Oxlardan birini seçib yazılmış mətni aşağı və ya sağa tərəf sürükləyə (darta) bilərsiniz (şəkil 45.).

![](_page_52_Figure_7.jpeg)

**Şəkil 48.** *İxtiyarı əyri boyunca mətnin aşağı və sola dartılması*

Toolbox (Панель набора инструментов – Alatlar Qutusu) üzərindəki <a> seçin. Alətin köməyi ilə əyriyə ixtiyari körkəm verin. Əyriyə verdiyiniz ixtiyarı körkəmdən asılı olaraq mətn vəziyyətini dəyişəcəkdir (şəkil 46.).

![](_page_52_Figure_10.jpeg)

Növbəti mərhələdə Arrange (Компонавать – Nizamla) menyusundan Break Text Apart (Отделить текст – Mətni Ayır) əmrini seçin. Mətn iki müstəqil obyektə

çevriləcəkdir. Mətnin istənilən obyektindən birini seçin və istədiyiniz yerə sürükləyin (şəkil 47.). Əyri boyunca yerləşmiş mətnin düzülüş qaydası dəyişəcəkdir.

Bəzən əyrini mətndən ayırib silmək lazım gəlir. Bunun üçün aşağıdakılara riayyət etməlisiniz:

- Toolbox (Панель набора инструментов Alatar Qutusu) üzərindəki  $\frac{1}{2}$ alətini seçin;
- Mətni və əyrini qeyd edin;
- Arrange (Компоновать Nizamla) menyusundan Break Text Apart (Отделить текст – Mətni Ayır) əmrini seçin. Artıq mətn ilə əyri obyekt kimi bir‐biri ilə bağlı deyil;
- İxtiyarı əyrini seçin və **[Delete]** düyməsini sıxın. Əyri silinəcək, mətn isə olduğu kimi qalacaqdır.

![](_page_53_Figure_6.jpeg)

**Şəkil 50.** *Düzülüş qaydası dəyişmiş mətn*

Yerinə yetirilmiş bütün əməliyyatlardan imtuna edib mətni əvvəlki vəziyyətinə qaytarmaq istəsəniz aşağıdaki ardıcıllığa riayət edin:

- Toolbox (Панель набора инструментов Alatar Qutusu) üzərindəki  $\frac{1}{2}$ alətini seçin;
- Mətni və əyrini qeyd edin;
- Arrange (Компоновать Nizamla) menyusundan Break Text Apart (Отделить текст – Mətni Ayır) əmrini seçin. Artıq mətn ilə əyri obyekt kimi bir‐biri ilə bağlı deyil və mətn müstəqil obyektə çevrilmişdir;
- İxtiyarı əyrini seçin və [Delete] düyməsini sıxın. Əyri silinəcəkdir;
- Mətni seçin və Text (Tekct Mətn) menyusundan Straighten Text (Выпрямить текст – Mətni Düzləndir) əmrini seçin. Mətn düzlənərək başlanğıc vəziyyətini alacaqdır.

Bəzən iş prosesində istifadəçidən yazılmış mətni digər obyektə nəzərən perpendikulyar hərəkət etdirmək tələb edilir. Bunun üçün aşağıdakılara əməl etmək lazımdır:

- Toolbox (Панель набора инструментов Alatar Qutusu) üzərindəki  $\frac{1}{2}$ alətini seçin;
- Alətin vasitəsi ilə obyekti və mətni seçin;

• **[Ctrl]** düyməsini sıxın və yenidən mətni seçin;

.

• [Ctrl] düyməsini buraxın. Seçilmiş mətndə əmələ gəlmiş işarənin üzərinə Mouse–un göstəricisini gətirin və mətni aşağı və ya yuxarı istiqamətdə hərəkət etdirin. Mətn ilə obyekti birləşdirən xətt Sizin seçimdən asılı olaraq aşağı və ya yuxarı istiqamətə yönələcəkdir. Mətnin yerini dəqiqləşdirdikdən sonra Mouse‐un sol düyməsini buraxın (şəkil 48.).

![](_page_54_Figure_2.jpeg)

**Şəkil 51.** *Mətnin obyekt boyu yerini dəyişməsi*

Beləliklə, Toolbox (Панель набора инструментов – Alətər Qutusu) və Property Bar (Панель свойств – Xüsusiyyətlər Çubuğu) üzərindəki alətlərdən və düymələrdən istifadə etməklə yaradılmış obyekt ilə yazılmış mətn arasında istənilən yerdəyişmə əməliyyatlarını aparmaq mümkündür.

#### **QRAFİK OBYEKTLƏRİN AXTARIŞI VƏ DƏYİŞDİRİLMƏSİ**

CorelDRAW qrafik redaktorunda istifadəçi böyük layihələrlə işləyərkən minlərlə müxtəlif obyektlərdən ibarət qrafik sənədlərlə üzləşir. Lazım olan obyektin axtarışı və çoxlu sayda obyektlərin xüsusiyyətinin digəri ilə əvəz edilməsi istifadəçi üçün çətinlik törədir. Belə işlərdə istifadəçiyə CorelDRAW vektor qrafik redaktorunun daxilində olan axtarış sehirbazı kömək edə bilər. Bu məqsədlə növbəti əməliyyatları yerinə yetirin:

- Edit (Правка Redakta) menyusundan Find and Replace (Поиск и замена Axtar və Dəyişdir) əmrini seçin. Açılacaq dialoq pəncərəsindən Find Objects (Поиск объекта – Obyekt Axtar) əmrini qeyd edin. Masaüstünə axtarış sehirbazının dialoq pəncərəsi açılacaqdır (şəkil 49.);
- Dialog pancarasinda Find objects that match currently selected object (Найти объекты, соответствующие выделенному в настоящее время объекту – Hal‐hazırda seçilmiş obyektə uyğun olan obyekti tapmalı) parametrini seçərsinizsə, əmr seçilənə kimi seçilmiş obyektlərə ən uyğun olan obyektləri axtara bilərsiniz;

• Load a search from disk (Загрузить поиск с диска – Axtarışı diskdən yüklə) parametrini seçərsinizsə, obyektlərin axtarışı üçün əvvəlcədən yaradılmış və yaddaşda saxlanılmış qaydalardan istifadə edə bilərsiniz;

![](_page_55_Picture_1.jpeg)

**Şəkil 52.** *Find Wizard (Мастер поиск – Axtarış Sehirbazı) dialoq pəncərəsi*

- Begin a New Search (Начать новый поиск Yeni axtarışa başla) parametrini seçərsinizsə, axtarış parametrləri bilavasitə axtarış sehirbazı tərəfindən verilmiş olacaqdır;
- Next (Далее Növbəti) düyməsini sıxın. Axtarış sehirbazının yeni dialoq pəncərəsi açılacaqdır (şəkil 50. ). Burada istifadəçi tərəfindən axtarışın kateqoriyası təyin edilməlidir. Məsələn, daxili rənglərlə doldurulmuş düzbucaqlını və ya ellipsi axtarmalı və ya müəyyən həcmə malik obyektlərin axtarışını həyata keçirməli və s.

![](_page_55_Picture_438.jpeg)

**Şəkil 53.** *Find Wizard (Мастер поиск – Axtarış Sehirbazı)nın ikinci dialoq pəncərəsi*

• Dialoq pəncərəsində (pəncərənin sağ tərəfindəki obyektləri Mouse vasitəsilə işarələməklə) istədiyiniz seçimi edin (məsələn, obyekti, konturu, effektləri,

rəng dolumunu və s.) və yenidən Next (Далее – Növbəti) düyməsini sıxın. Masaüstünə növbəti dialoq pəncərəsi açılacaqdır (şəkil 51. ). Dialoq pəncərəsində axtarışın konkret parametrləri təyin edilir (məsələn, axtarılan obyektin ölçüsünün və ya rəng dolumunun təyini);

![](_page_56_Picture_526.jpeg)

**Şəkil 54.** *Obyektin axtarış parametrlərinin sazlanması dialoq pəncərəsi*

• Növbəti dəfə Next (Далее – Növbəti) düyməsini sıxın. Yeni dialoq pəncərəsi açılacaqdır (şəkil 52.). Burada da axtarılan obyektin müəyyən parametrləri təyin edilir. Məsələn, əgər istifadəçi düzbucaqlı və bircinsli rəng seçimi edibsə, son iki dialoq pəncərəsi axtarilan obyektin xüsusiyyətlərinin təyin edilməsinə aid olcaqdır. Və ya, istifadəçi obyektin həcmini və obyektə veiləcək kölgələrin axtarışını müəyyənləşdirmək istəyirsə, bu zaman dialoq pəncərəsinin sol tərəfindəki uyğun sətirləri seçib, sağ tərəfindəki düymələri sıxmalıdır. Bütün parametrlər aydınlaşdırıldıqdan sonra Next (Далее – Növbəti) düyməsini sıxmaq olar.

![](_page_56_Picture_527.jpeg)

**Şəkil 55.** *Axtarış sehirbazının son dialoq pəncərəsi*

Beləliklə, axtarış sehirbazı açılmış bütün dialoq pəncərələrində istifadəçiyə lazım olan parametrləri təyin etdikdən sonra, sonuncu dialoq pəncərəsi (şəkil 53.) açılır.

![](_page_57_Figure_0.jpeg)

**Şəkil 56.** *Axtarış çubuğu*

Pəncərənin üzərində Find Previous (Найти предыдущий – Əvvəlkini Axtar) və Find Next (Найти следующий – Sonrakını Axtar) düymələri uyğun olaraq axtarılan obyektlərdən əvvəlki və sonrakını axtarmaq üçündür.

Axtarışın şərtlərini ödəyən bütün obyektləri seçmək üçün Find All (Найти все – Hamısını Tap) düyməsi sıxılmalıdır.

Obyektlər dəstini qeyd etməklə, istifadəçi onların xüsusiyyətlərini dəyişdirməklə yanaşı, onları istədiyi zaman ləğv edə bilər. Yəni, istifadəçi obyektlərlə istənilən əməliyyatı yerinə yetirmək imkanına malikdir.

Axtarış çubuğundakı Edit Search (Изменить поиск – Axtarışı Redaktə Et) düyməsini sıxmaqla obyektin axtarışında yardımçı olan axtarış sehirbazına yenidən müraciət etmək mümkündür.

Çoxlu sayda obyektlər ilə işləyərkən, bəzən eyni tip obyektlərdə dəyişiklik tələb olunur. Məsələn, eyni olan obyektlərdə yaşıl rəngi axtarıb onu sarı rənglə dəyşmək lazımdır. Belə əməliyyatın yerınə yetirilməsi bəzən istifadəçi üçün cansıxıcı olur. Odur ki, bu məqsədlə Edit (Правка – Redaktə) menyusundan Find and Replace (Поиск и замена – Axtar və dəyişdir) əmrini qeyd edib, açılmış dialoq pəncərəsindən Replace Objects (Замена объекта – Obyekti Dəyişdir) əmrini seçmək lazımdır. Masaüstünə obyektlərin dəyişdirilməsi üçün sehirbazın dialoq pəncərəsi açılacaqdır (şəkil 54.).

![](_page_57_Picture_7.jpeg)

**Şəkil 57.** *Sehirbazın dialoq pəncərəsi*

Pəncərə üzərindəki parametrlərdən birini seçməklə dəyişdirmək istədiyiniz obyektin xüsusiyyətlər kateqoriyasını seçə bilərsiniz. Bunun üçün bir neçə obyekti seçib Appty to currently selected objects only (Применить только для выделенных объектов – Seçilmiş obyektlərə tətbiq et) parametrini seçmək lazımdır. Əgər Appty to currently selected objects only (Применить только для выделенных объектов – Seçilmiş obyektlərə tətbiq et) düyməsi qeyd edilməzsə, bütün obyektlər dəyişikliyə məruz qalacaqlar.

![](_page_58_Picture_699.jpeg)

**Şəkil 58.** *Rəng çalarının dəyişməsi dialoq pəncərəsi*

Dialoq pəncərəsindəki Replace outline pen properties (Изменить свойства контура – Konturun xüsusiyyətini dəyişdir) düyməsini qeyd edib Next (Далее‐ Növbəti) düyməsi sıxılarsa, obyektin rəng calarının dəyişməsinə yardımçı olan dialoq pəncərəsi masaüstünə açılacaqdır (şəkil 55.).

Dialoq pəncərəsinin Find (Найти - Tap) sahəsinə cari rəng, Replace with (Заменить на‐ Dəyişdir) sahəsinə isə yeni rəngi yerləşdirin. Əgər Fills (Заливки – Doldurmalar) parametri seçilibsə, dəyişikliyə obyektin rənglə dolumu, əksinə, Outlines (Контуры – Konturlar) seçilibsə, onda dəyişikliyə konturun rəngi məruz qalır.

Dialoq pəncərəsinin aşağı hissəsindəki parametrləri seçməklə obyektlərin dəyişmə intervalını genişləndirmək mümkündür.

Dialoq pəncərəsinin aşağı sahəsində yerləşmiş düymələr aşağıdakı funksiyaları yerinə yetirir:

- Apply to fountain fills (Применить к градиентным заливкам Qradient doldurmalara tətbiq et) parametri seçilərsə, qradient doldurmada istifadə olunan seçilmiş rəng dəyişəcəkdir;
- Apply to 2-color pattern fills (Применить к заливкам двуцветным узорам İkirəngli naxışla dolmuşlara tətbiq et) parametri seçilərsə, istifadə edilən ikirəngli naxışdakı iki rəngdən biri dəyişəcəkdir;
- Apply to monochrome bitmaps (Применить к монохромным растровым изображениям – Eynirəngli rastr təsvirlərə tətbiq et) parametri seçilərsə, ağ‐ qara rastr təsviri qırmızı‐ağ, göy‐ağ və ya qara‐sarı rastr təsvirə dəyişəcəkdir.

Qeyd etmək lazımdır ki, iki rəngdən çox rəngə malik olan rastr təsviri göstərilən üsulla dəyişdirmək mümkün deyil.

Dialoq pəncərəsindəki Replace a color mode of palette (Изменить модель цвета или палитру – Rəng modelini və ya rəng palitrasını dəyişdir) parametri seçilərsə, rəng modelini və ya rəng palitrasını sazlamağa imkan verən (şəkil 56.) dialoq pəncərəsi açılacaqdır.

![](_page_59_Picture_657.jpeg)

Səkil 59. Rəng modelinin (və ya rəng palitrasının) dəyişməsi dialoq pəncərəsi

Dialoq pəncərəsində növbəti parametrləri seçə bilərsiniz:

- Find any color model or color palette (Найти любую модель цвета или цветовую палитру – İstənilən rəngin modelini və ya rəng palitrasını axtar) parametri seçilmiş olarsa, yaradılmış sənəddə istifadə edilən bütün rənglər palitrasını dəyişmək olar;
- Find a color model (Найти модель цвета Rəng modelini axtar) parametri seçilmiş olarsa, istifadəçi model qutusundakı siyahıdan modeli dəqiq seçməklə, model axtarışını məhdudlaşdıra bilər;
- Find a color palette (Найти цветовую палитру Rang palitrasını axtar) parametri seçilmiş olarsa, istifadəçi rəng palitrası sahəsindən istədiyi rəng palitrasını seçə bilər;
- Fills (Заливки Doldurmalar) parametrini seçməklə, obyektin iç rəngini dəyişdirmək mümkündür;
- Outlines (Контуры Konturlar) parametrini seçməklə, obyektin konturunun rəng çalarını dəyişdirmək olar.

Dialoq pəncərəsindəki Replace outline pen properties (Изменить свойства контура – Konturun xüsusiyyətini dəyişdir) parametri seçilmiş olarsa, masaüstünə obyektin konturunun xüsusiyyətlərini müəyyənləşdirən dialoq pəncərəsi açılacaqdır (şəkil 57.).

Dialoq pəncərəsi iki sahədən ibarətdir:

- Find (Найти Tap) axtarışın parametrləri verilən sahə;
- Replace (Заменить Dəyişdir) obyektin konturunun yeni xüsusiyyətləri təyin olunan sahə.

![](_page_60_Picture_303.jpeg)

Səkil 60. Obyektin konturunun xüsusiyyətlərini dəyişdirmək üçün dialoq pəncərəsi

Hər bir sahədəki parametrlər özünəməxsus funksiyanı yerinə yetirirlər. Bunlar aşağıdakılardır:

- Outline width (Толщина контура Konturun genişliyi) parametri konturun genişliyinin axtarışını və dəyişməsini yerinə yetirir;
- Scale outline width image (Сохранять пропорции Suratin kontur genişliyini miqyaslaşdır) parametri obyektin konturu ilə ölçüsü arasında (konturun ölçüsü dəyişdikdə) mütənasibliyi saxlayır;
- Outline Overprint (Перекрытие контура Konturun üstünün örtülməsi) düyməsi konturun üstünün örtülüb‐örtülmədiyini müəyyənləşdirir.

![](_page_61_Picture_597.jpeg)

Şəkil 61. Mətnin xüsusiyyətlərini dəyişdirmək üçün dialoq pəncərəsi

Dialoq pəncərəsindəki Replace text properties (Изменить свойства текста – Mətnin xüsusiyyətlərini dəyişdir) parametri seçilmiş olarsa, masaüstünə mətnin formatını dəyişdirmək üçün dialoq pəncərəsi açılacaqdır (şəkil 58.).

Dialoq pəncərəsi iki sahədən ibarətdir və bu sahələrdəki parametrləri seçməklə yazı tipini, ölçüsünü və s. parametrləri nizamlamaq olar.

Beləliklə, axtarış sehirbazınin köməyilə istifadəçi açılmış dialoq pəncərələrində bütün parametrləri nizamladıqdan sonra Ready (Готово – Hazırdır) düyməsini sıxdıqda masaüstündə Find and Replace (Найти и Заменить – Tap və Dəyişdir) dialoq pəncərəsi görünəcəkdir və onun da üzərindəki düymələri sıxmaqla dəyişmə əməliyyatını yerinə yetirmək mümkündür (şəkil 59.).

![](_page_61_Picture_5.jpeg)

Şəkil 62. Find and Replace (Найти и Заменить-Тар və Dəyişdir) dialoq pəncərəsi

## SƏNƏDƏ BAXIŞDA MÜXTƏLİF REJİMLƏRDƏN İSTİFADƏ *EDİLMƏSİ*

CorelDRAW vektor qrafik redaktorunda sənədə baxış keçirmək üçün müxtəlif rejimlərdən istifadə olunur. Bu rejimlərdə istifadəçi yaradılmış təsvirlərin keyfiyyətini fərqləndirməklə yanaşı, təsvirin masaüstündə görünmə sürətini də formalaşdıra bilər.

Təsvirin keyfiyyətli alınması genişləndirilmiş baxış rejimində daha əlverişlidir. Rejimdə təsvirin masaüstündə görünüşü çap qurğusundan alındığı ilə eynidir (şəkil 60.).

![](_page_62_Picture_0.jpeg)

**Şəkil 63.** *Təsvirə baxış rejimi*

Rejimdən istifadə etmək üçün View (Вид – Görünüş) menyusundan Enhanced (Расширенный – Genişləndirilmiş) əmri seçilməlidir.

Rejimin çatışmazlığı ölçücə böyük olan təsvirlərin müəyyən gecikmələrlə (gücü az olan kompüterlərdə) masaüstündə təzələnmə sürətinin azlığıdır.

Belə olan halda adi rejimdən istifadə etmək məsləhətdir. Bu məqsədlə View (Вид – Görünüş) menyusundan Normal (Обычный – Adi) əmrini seşmək kifayətdir. Adi rejimdə təsvirin bəzi detalları dəyişməz qalır. Təsvirdə istifadə olunan rənglərin qarışığı isə keyfiyyətsiz olur. Buna baxmayaraq, təsvirin keyfiyyətinə xələl gəlmir, təsvir dəyişməz qalır. Göstərilən çatışmazlığa baxmayaraq istifadəçinin təsvir ilə masaüstündə işləmə sürəti artır.

Təsvir ilə işləmə sürətini artırmaq üçün View (Вид – Görünüş) menyusundan Draft (Черновой – Qaralama) əmrini seçmək lazımdır. Seçimdən sonra təsvirin keyfiyyəti azalsa belə, istifadəçi təsvirin üzərində sürətlə işləmə imkanı əldə edir.

![](_page_62_Picture_6.jpeg)

**Şəkil 64.** *Təsvirə baxış rejimi*

Təsvirlə işləyərkən bəzən onun rənglə doldurulmasından deyil, ancaq konturlarından istifadə edilir (şəkil 61.).

İş rejimi View (Вид – Görünüş) menyusundan Wireframe (Контурный – Kontur Xətti) əmrinin seçilməsi ilə təyin edilir. Rejimdə təsvirin rəngləri masaüstündə görünmür. Təsvir üzərində işləmə sürəti artsa da, təsvirlə işləmək istifadəçi üçün əlverişli olmur. Belə rejimdə işləmək istifadəçidən müəyyən vərdiş tələb edir.

Bəzən təsvirin masaüstündə daha təbii əks olunması iş prosesində tələb olunur. Bunun üçün View (Вид – Görünüş) menyusundan Simple Wireframe (Простой контурный – Sadə Kontur Xətt) əmrinin seçilməsi kifayətdir.

Əksər hallarda kompüterin gücünün yüksək olmasından istifadə edərək genişləndirilmiş rejimdən istifadə edilir. Və yaxud, çoxlu sayda obyektlərdən ibarət böyük həcmli illüstrasiyalar yaratmaq üçün adi rejimdən istifadə edilir. Gücü az olan kompüter istifadəçilərinə digər rejimlərdən istifadə məsləhət görülmür.

Təsvirə masaüstündə tam baxmaq lazım gələrsə, View (Вид – Görünüş) menyusundan Full-screen preview (Полноэкранный просмотр – Tam Ekran Baxışı) əmrini seçmək lazımdır. Baxış zamanı təsvirin özü ekranı tam tutduğu üçün ekranda təsvirdən başqa heç bir element görünməyəcəkdir. Əvvəlki vəziyyətə qayıtmaq üçün Mouse‐un sol düyməsini masaüstünün istənilən yerində sıxmaq kifayətdir.

 Əgər təsvirin seçilmiş bir hissəsinə tam ekran baxışı keçirmək tələb olunarsa, View (Вид – Görünüş) menyusundan Preview Selected Only (Просмотр только выделенного – Yalnız Seçilmişə Baxış) əmrini seçmək lazımdır. Əmrin yenidən seçilməsi bu görünüşü ləğv edəcəkdir.

**QEYD:** Seçilmiş obyektlərin miqyası baxış zamanı dəyişməz qalır.

Bəzən yaradılmış təsvirə baxış keçirən zaman baxişa maneəçilik yaranır. Belə olan halda Window (Окно – Pəncərə) menyusundan Refresh Window (Обновить окно – Pəncərəni Təzələ) əmri seçilməlidir. Əmri icra edən kimi təsvirin görünməsinə maneəçilik edən ünsürlər kənarlaşacaqdır.

Mürəkkəb quruluşa malik təsvirlərdə əmrin yerinə yetirilməsi müəyyən vaxt aparır. Ancaq nəticədə istifadəçi masaüstündə yüksək keyfiyyətə malik təsviri (və ya illüstrasiyanı) əldə etmiş olur.

#### **EFFEKTLƏRİN TƏTBİQİ**

CorelDRAW vektor qrafik redaktoru peşəkar səviyyəsində yüksək keyfiyyətli illüstrasiyalar yaratmağa imkan verir. İstifadəçi bu məqsədlə çoxlu sayda orijnal təbii effektlərdən istifadə edə bilər. Bunlarla yanaşı istifadəçinin ixtiyarında rastr təsvirləri təhlil etmək üçün güclü alətlər dəsti də vardır.

CorelDRAW qrafik redaktorunda rastr qrafikasının bədii effektlərindən istifadə edilməsi digər rastr qrafikası redaktorlarından istifadə də üstünlüyü açıq aydın bildirir. Belə olan halda istifadəçi yaratdığı və redaktə etdiyi obyektlərin gözəl və valehedici qrafik sənədlərə çevrilməsindən ötrü müxtəlif orijinal effektlərdən tam istifadə etmək imkanına malik olur.

Beləliklə, CorelDRAW vektor qrafik redaktorundan faydalanan istifadəçi əvvəl qeyd edildiyi kimi proqramın geniş imkanlarından istifadə etməklə həddindən artıq valehedici və gözəl sənət əsərləri yarada bilər.

Qeyd edilənlərin həyata keçməsi üçün menyu çubuğundakı Effects (Эффекты – Effektlər) menyusundan, Toolbox (Панель набора инструментов – Alətlər Qutusu) üzərindəki alətərdən və Property Bar (Панель свойств – Xüsusiyyətlər Çubuğu) üzərindəki müvafiq düymələrdən istifadə etmək məqsədəuyğundur.

## *İNTERAKTİV TƏHRİFLƏR, ÖRTÜKLƏRİN TƏTBİQİ VƏ PERSPEKTİVLƏR*

İnteraktiv effektin təhrif olunması yaradılmış obyektlərin formasını ciddi şəkildə dəyişdirir. Odur ki, interaktiv effektdən istifadə edərək müəyyən nəticəni əldə etmək istifadəçi üçün çətinlik yaradır. Bu məqsədlə aşağıdakı nümunələri araşdıraq. Bunun üçün:

- Əvvəlcə kvadrat obyekti yaradın və onu rənglər palitrasından qara rənglə boyayın;
- Toolbox (Панель набора инструментов Alətlər Qutusu) üzərindəki interaktiv alətlər yerləşən yardımçı çubuqdan  $\Box$  alətini seçin;
- Property Bar (Панель свойств Xüsusiyyətlər Çubuğu) üzərindəki  $\boxed{8}$ düyməsini sıxın;
- Mouse–un göstəricisini yeni yaradılmış obyektin üzərində yerləşdirin və sol düyməsini sıxın;
- Mouse‐un sol düyməsini buraxmadan göstəricisini obyekt üzərində sürükləyin və sonra sol düyməni buraxın. Kvadrat təhrifə uğrayacaqdır (şəkil 62., solda). Obyektin təhrifə uğraması vektorun, obyektin hansı hissəsində yerləşməsindən və uzunluğundan asılıdır. Yerinə yetirilmiş əməliyyatları ləğv edin. Property Bar (Панель свойств – Xüsusiyyətlər Çubuğu) üzərindəki <sup>[</sub>o]</sup> düyməsini sıxın. Obyektin təhrif olunması tamam başqa formada olacaqdır (şəkil 62., sağda);
- Yerinə yetirilmiş əməliyyatları təkrar ləğv edin. Property Bar (Панель свойств – Xüsusiyyətlər Çubuğu) üzərindəki düyməsini sıxın. Obyekt digər formada təhrifə uğrayacaqdır (şəkil 63., solda). Eyni əməliyyatı təkrar edin. Bu dəfə Property Bar (Панель свойств – Xüsusiyyətlər Çubuğu) üzərindəki düyməsini sıxın. Təhrifə uğramış obyekt şəkildə göstərilən formanı alacaqdır (şəkil 63., sağda);

![](_page_65_Picture_0.jpeg)

**Şəkil 65.** *Təhrifə uğramış obyekt*

![](_page_65_Figure_2.jpeg)

**Şəkil 66.** *Təhrifə uğramış obyektin başqa görünmələri*

- Property Bar (Панель свойств Xüsusiyyətlər Çubuğu) üzərindəki <sup>?</sup> düyməsi obyekti saat əqrəbinin əksinə,  $\left| \mathcal{O} \right|$  düyməsi isə obyekti saat əqrəbi istiqamətində obyektin mərkəzi ətrafında fırladır;
- <sup>90</sup> əlahəsinə artım istiqamətində ədəd daxil edin (məsələn, 1). Obyekt tamam başqa forma alacaqdır (şəkil 64.);

![](_page_65_Figure_6.jpeg)

**Şəkil 67.** *Digər formada təhrifə üğramış obyekt*

 $\frac{\mathcal{L}_{5}}{\mathcal{L}_{1}}$  sahəsinə artan və ya azalan istiqamətdə ədədlər daxil edin, obyekt saat əqrəbi və ya onun əksinə istiqamətdə mərkəzi ətrafında fırlanacaqdır.

Beləliklə, Property Bar (Панель свойств – Xüsusiyyətlər Çubuğu) üzərindəki digər düymələri də sıxmaqla yaradılmış obyekti təhrifə uğradaraq gözəl effektlər almaq olar.

Təhrifin başqa növü obyekt üzərində örtükdən istifadə etməkdir. Bunun üçün aşağıdakıları yerinə yetirin:

- Müəyyən formaya malik mətn yazın;
- Toolbox (Панель набора инструментов Alətlər Qutusu) üzərindəki interaktiv alətlər olan yardımçı çubuqdan  $\binom{m}{k}$  alətini seçin. Mouse–un göstəricisini yazdığınız sözün üstünə gətirin. Yaradılmış obyekt ətrafında 8 düyündən ibarət qırmızı rəngli punktir xətt əmələ gələcəkdir. Kompüter qrafikasında obyekti əhatə etmış qırmızı xətt örtük adlanır (şəkil 65.);

# **QAFQAZ UNIVERSITET!**

**Şəkil 68.** *Örtüklü obyekt*

• Düyünləri Mouse-un köməyi ilə yeni yerlərə dartın. Obyektin forması dəyişsə də, örtük obyekti yenə də əhatə edəcəkdir (şəkil 66. ). Yəni, örtüyü idarə etməklə, obyektin forması istifadəçi tərəfindən dəyişdirilə bilər.

![](_page_66_Picture_7.jpeg)

**Şəkil 69.** *Örtüyünün yeri dəyişmiş obyekt*

Adi mətndən ibarət obyekt yaradın. Toolbox (Панель набора инструментов – Alətlər Qutusu) üzərindəki interaktiv alətlər olan yardımçı çubuqdan  $\binom{m}{k}$  alətini seçin. Mouse–un göstəricisini yazdığınız sözün üzərində yerləşdirin. Mətnin ətrafında örtük əmələ gələcəkdir. Effects (Эффекты – Effektlər) menyusundan Envelopes (Оболочки – Örtüklər) əmrini seçin. Masaüstünün sağ tərəfində açılmış təstiqləyici üzərindəki Add Preset düyməsini sıxın və örtüklər siyahısından zövqünüzə uyğun gələnini seçin (məsələn, ürəkşəkilli örtük formasını). Əməliyyatı tamamlamaqdan ötrü Apply (Применить – Tətbiq Et) düyməsini sıxın.

Yazılmış mətn ürəkşəkilli örtük ilə qapanacaqdır (şəkil 67.).

![](_page_67_Picture_0.jpeg)

**Şəkil 70.** *Örtüklə qapanmış mətn*

Qeyd etmək lazımdır ki, örtük mətnin yazılış ardıcıllığını dəyişsə də, mətnin yazıldığı simvollar olduğu kimi qalır.

Beləliklə, CorelDRAW vektor qrafik redaktorunda örtüyü idarə etməklə istənilən obyektin formasını dəyişdirmək mümkündür.

CorelDRAW vektor qrafik redaktorunda perspektiv illüziya obyekti yaratmaq imkanı vardır. Perspektiv illüziyanı həyata keçirməkdən ötrü yaradılmış obyektin uzununa ölçüsünü sağdan və ya soldan dəyişmək lazımdır.

Obyekt üzərində perspektiv illüziyanın yaradılmasını nümunələrlə göstərək. Bunun üçün:

• Effects (Эффекты – Effektlər) menyusundan Add Perspective (Добавить перспективу – Perspektiv Əlavə Et) əmrini seçin. Yaradılmış mətn 4 ədəd qara rəngli xırda kvadratlar ilə əhatə olnacaqdır (şəkil 68.);

## TISAD UNIVERSITETI

**Şəkil 71.** *Perspektiv effektini əldə etmək üçün yaradılmış obyekt*

- + işarəsi almış Mouse–un göstəricisini obyektin üzərindəki kvadratlardan istənilən birinin üzərinə gətirib onları istənilən istiqamətdə hərəkət etdirin. Göstəricinin hərəkətindən asılı olaraq yaradılmış obyekt müxtəlif perspektiv effektlərlə öz formasını dəyişəcəkdir (şəkil 69.);
- Perspektiv effektini ləğv etmək üşün Effects (Эффекты Effektlər) menyusundan Clear Perspective (Удалить перспективу – Perspektivi ləğv et) əmrini seçin. Yaradılmış mətn əvvəlki formasını alacaqdır.

![](_page_68_Picture_0.jpeg)

**Şəkil 72.** *Müxtəlif perspektif effeklər almış obyektlər*

Şəkildən aydın görünür ki, perspektiv illüziya yaradılmış obyektə müəyyən dərinlik verə bilir. Bu da valehedici nəticələr alınmasına imkan yaradir. Daha gözəl nəticələrə yaradılmış obyektə üçölçülü görünüşün və kölgənin verilməsi ilə nail olmaq mümkündür.

## *OBYEKTLƏRDƏ KÖLGƏNİN ƏLDƏ EDİLMƏSİ*

CorelDRAW vektor qrafik redaktorunda yaradılmış obyektlərin müxtəlif formada (yarışəffaf, kənarlarına görə paylanmış və müxtəlif istiqamətdə yıxılmış) kölgəsini almaq mümkündür. Bu məqsədlə:

- Toolbox (Панель набора инструментов Alatlar Qutusu) üzərindəki  $\mathbb{A}$ alətini seçin və obyekt yaradın (məsələn, İQTİSAD UNİVERSİTETİ);
- Toolbox (Панель набора инструментов Alatlar Qutusu) üzərindəki alətini seçin;
- Obyekt üzərindəki vektoru, onun başlanğıcını və sonunu hərəkət etdirməklə (hərəkətin istiqaməti şəkillərdə aydın görünür) gözəl effektlərə malik obyektlər almaq olar (şəkil 70.).

![](_page_69_Picture_0.jpeg)

**Şəkil 73.** *Kölgə effekti tətbiq edilmiş obyektlər*

• Property Bar (Панель свойств – Xüsusiyyətlər Çubuğu) üzərindəki  $\frac{950 \text{ H}}{2}$ siyahısından kölgə şəffaflığını nizamlamaq olar. Çubuğu sağa sürüklədikcə şəffaflıq artır (çubuğun 50 və 100 vəziyyəti şəkildə uyğun olaraq solda və sağda göstərilir) (şəkil 71.);

![](_page_69_Figure_3.jpeg)

**Şəkil 74.** *Yarmışəffaf və şəffaf kölgə* 

• Property Bar (Панель свойств - Xüsusiyyətlər Çubuğu) üzərindəki $\frac{1}{2}$  $\div$ düyməsini sıxdıqda açılmış çubuqdan kölgə sərhədinin paylanmasını idarə etmək olar. Çubuğu sağa sürüklədikcə, kölgə sərhədinin paylanması çoxalır (çubuğun 0 və 20 vəziyyəti şəkildə uyğun olaraq solda və sağda göstərilir) (şəkil 72.);

![](_page_70_Figure_0.jpeg)

**Şəkil 75.** *Kölgə sərhədinin paylanması*

• Property Bar (Панель свойств – Xüsusiyyətlər Çubuğu) üzərindəki 63  $\left| \frac{1}{2} \right|$  50  $\left| \frac{1}{2} \right|$ düymələri ardıcıl sıxdıqda uyğun olaraq:

a) birinci düymə soldan sağa sürükləndikdə, şəffaflıq uyğun olaraq azalıb‐artır;

b) ikinci düymə soldan sağa sürükləndikdə, kölgənin uzunluğu uyğun olaraq azalıb‐artır;

c) üçüncü düymə sıxıldıqda açılmış rənglər qutusundan istənilən rəngi seçmək olar.

• Property Bar (Панель свойств – Xüsusiyyətlər Çubuğu) üzərindəki <sup>d<sup>[240</sup> +</sup> siyahısından qiymətləri dəyişdirməklə kölgənin istiqamətini dəyişdirmək mümkündür (şəkil 73., solda və sağda);

![](_page_70_Figure_7.jpeg)

**Şəkil 76.** *İstiqaməti dəyişdirilmiş kölgə* 

Kölgəni ləğv etmək üçün Property Bar (Панель свойств – Xüsusiyyətlər Çubuğu) üzərindəki düyməsini sıxmaq kifayətdir.

Beləlikə, nümunələrdən aydın görünür ki, yazılmış mətnin kölgələri üzərində çoxlu sayda əməliyyatlar həyata keçirib, gözəl effektlər əldə etmək mümkündür.